# **Genea** Geri Connect

# Brukerhåndbok

# INTERFACE DESIGN

 $\circ$   $\circ$   $\circ$  $\mathcal{A}_{\mathcal{D}}$  $\bigcirc$ 6  $\odot$ **Genea** Cycle Type:<br>IVF  $\boxed{\mathcal{L}}$   $\boxed{\mathbf{D}}$ **Ser** Assess

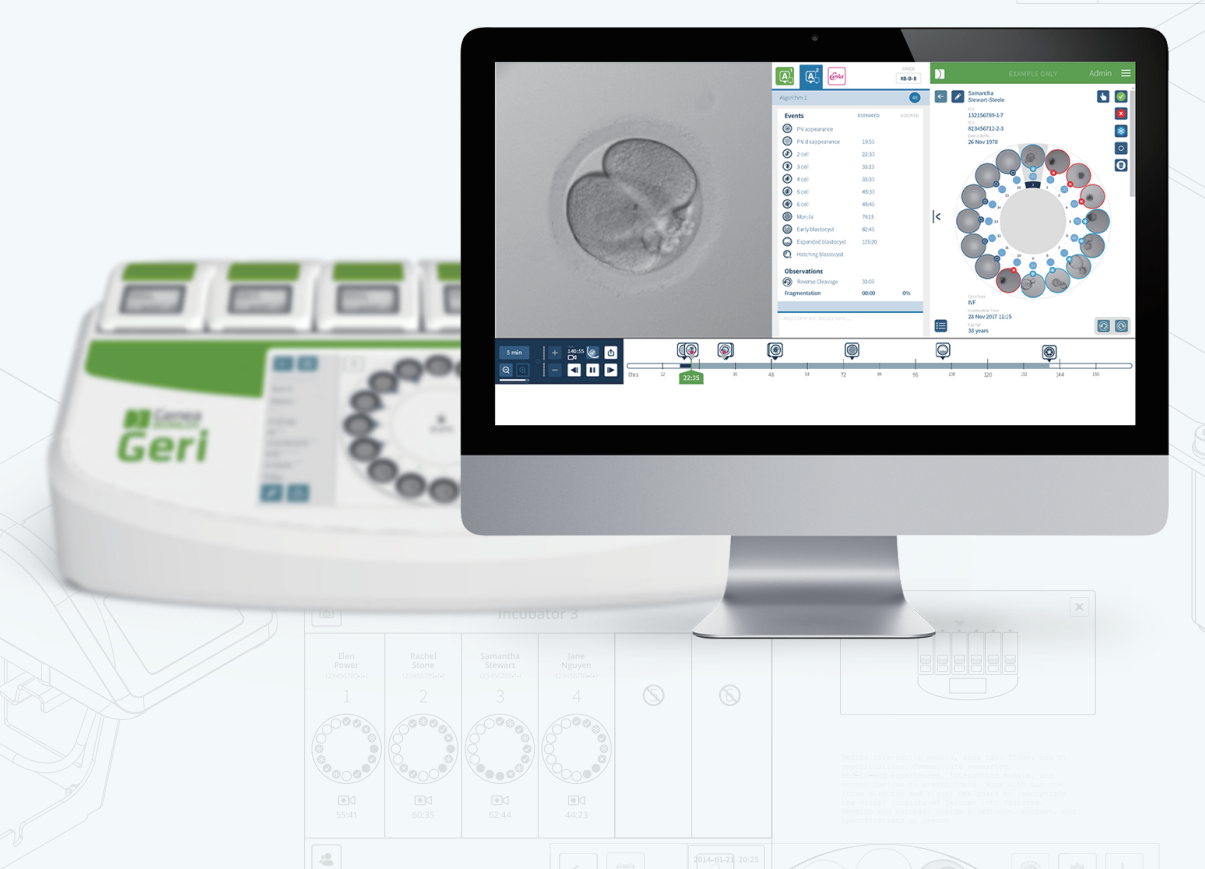

# GENERELL INFORMASJON

# **Opphavsrett**

Denne brukerhåndboken og alt innholdet i denne er underlagt opphavsrett. Med enerett. Ingen deler av denne brukerhåndboken kan reproduseres, kopieres, oversettes eller overføres i noen form eller på noen måte uten skriftlig godkjenning på forhånd fra Genea Biomedx.

# Teknisk Støtte

### Produsent

Genea Biomedx Pty Ltd Level 2, 321 Kent Street Sydney, New South Wales, 2000, Australia E-post: info@geneabiomedx.com Nettside: www.geneabiomedx.com

### Autorisert europeisk representant

REP DONAWA LIFESCIENCE CONSULTING SRL EC Piazza Albania, 10 00153 Roma Italia

# $\epsilon$

QIFU-GERI-NO-2 revisjon 2 oversatt fra originaltekst QFRM794 revisjon 11.

# GENEA BIOMEDX

# HURTIGVISNING

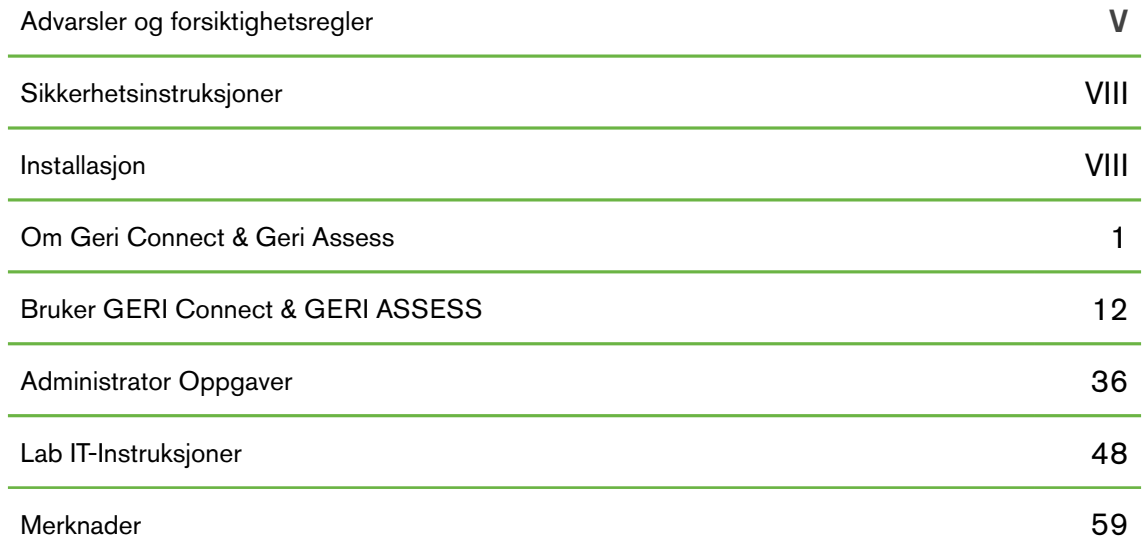

# INNHOLD

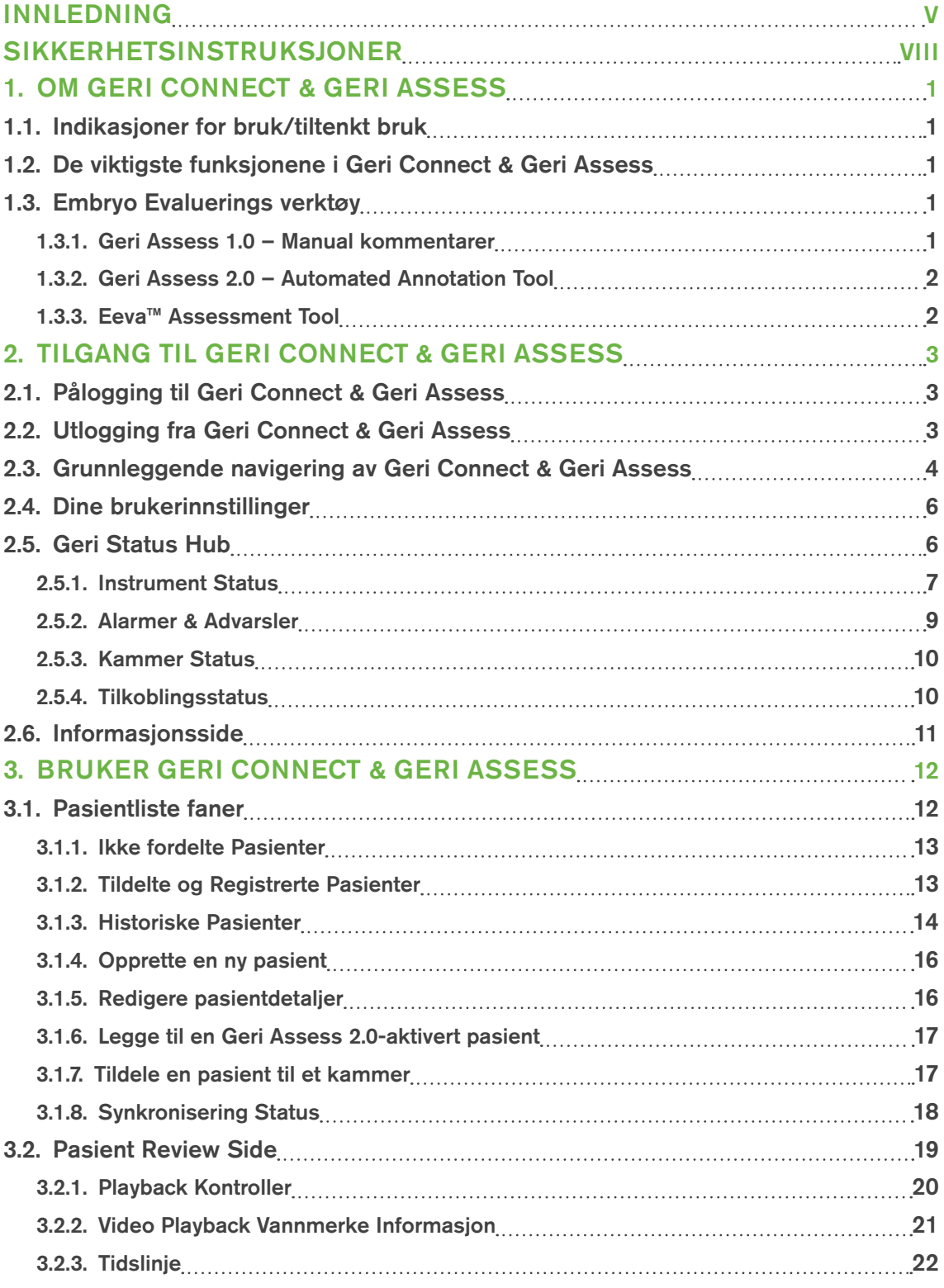

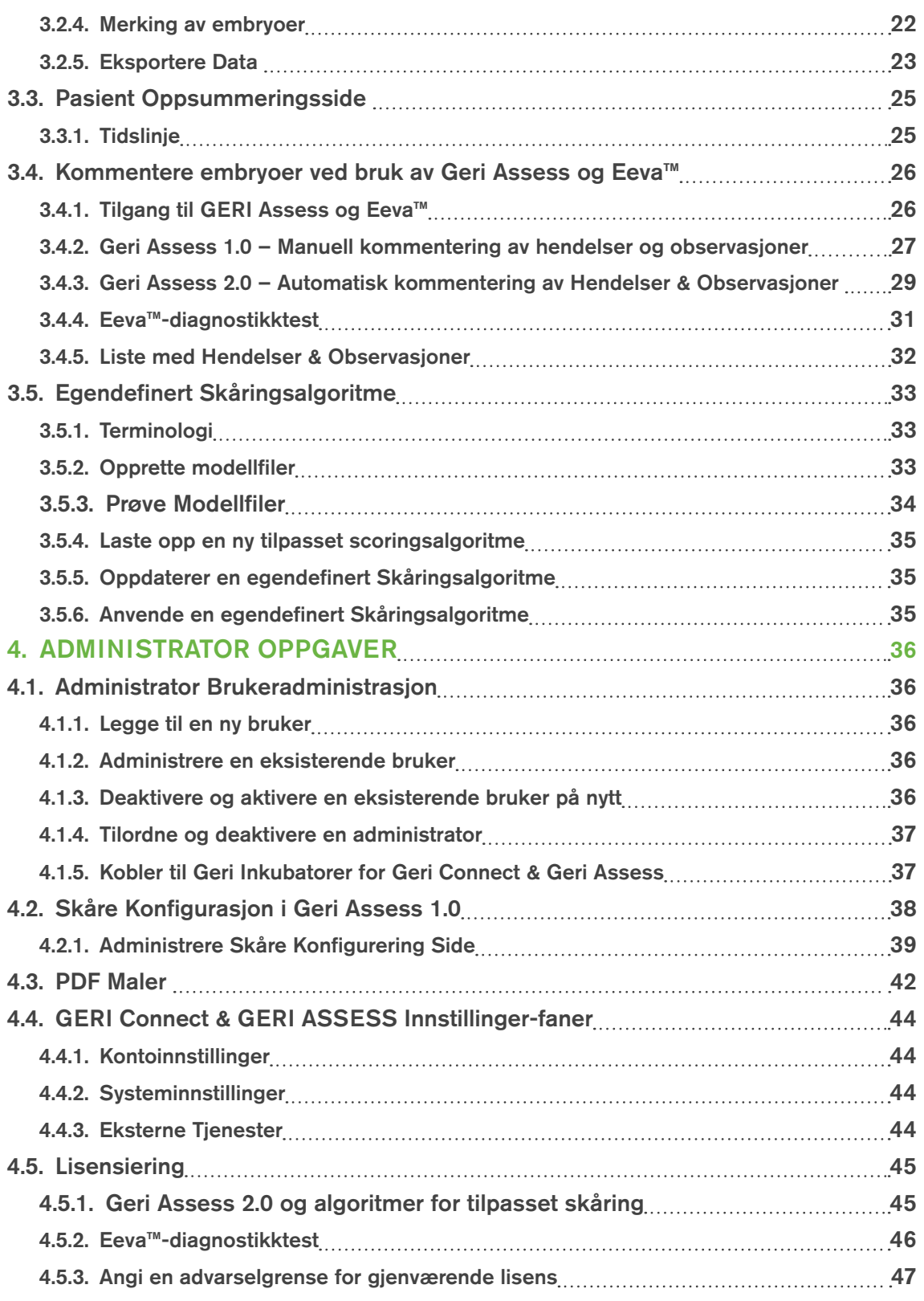

# BRUKERHÅNDBOK FOR GERI CONNECT OG GERI ASSESS

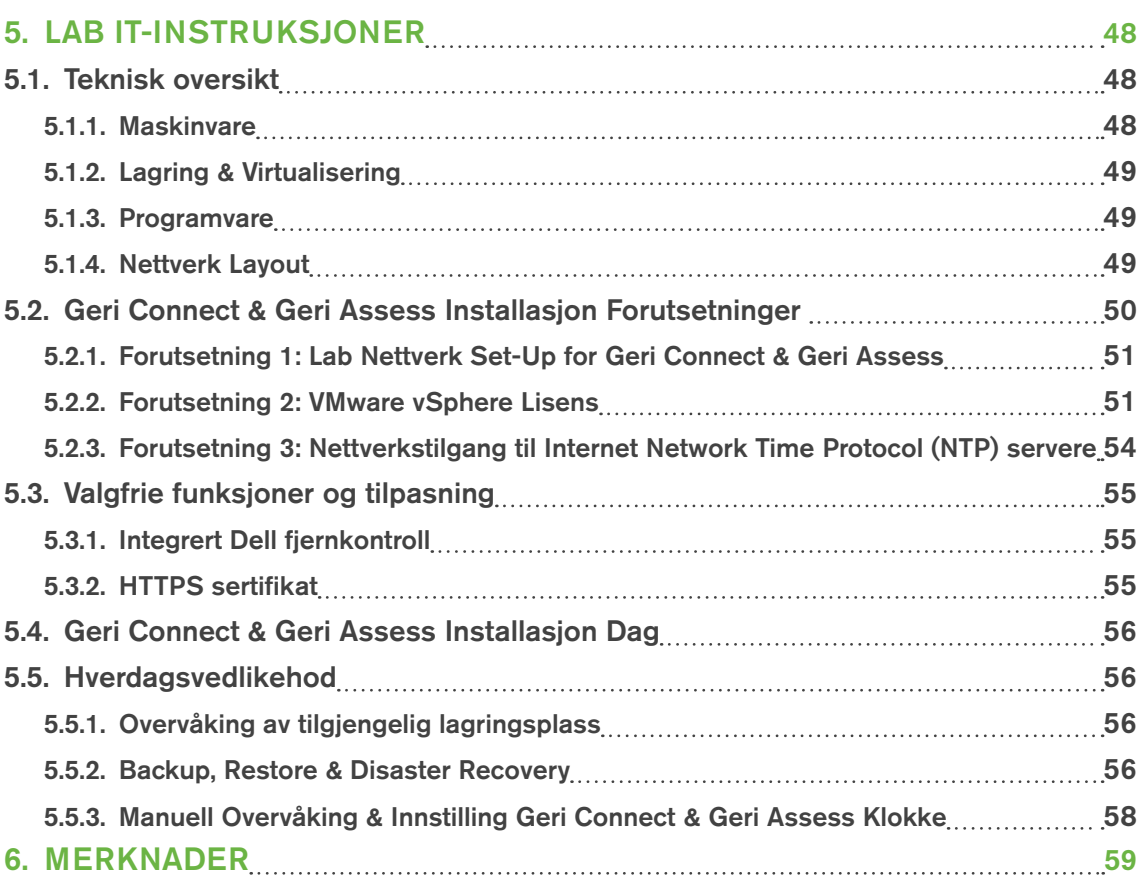

# INNLEDNING

Det er eierens ansvar å sikre at alle brukere av Geri og Geri Connect & Geri Assess har lest og forstått QFRM422 Geri / Geri + brukerhåndbok før du bruker instrumentet. Denne brukerhåndboken og QFRM422 Geri / Geri + brukerhåndbok er for lesere som er kjent med kliniske teknikker, laboratorieteknikker, instrumenter og personlige sikkerhetsprosedyrer og utstyr. Før du bruker Geri, må du sørge for at du har riktig klinisk opplæring og laboratorietrening.

# Advarsler og forsiktighetsregler

Følgende advarsler og forsiktighetsregler vises i brukerhåndboken. Det er eierens ansvar å sikre at alle brukere av Geri og Geri Connect & Geri Assess har lest og forstått disse advarslene og advarslene før du bruker instrumentet.

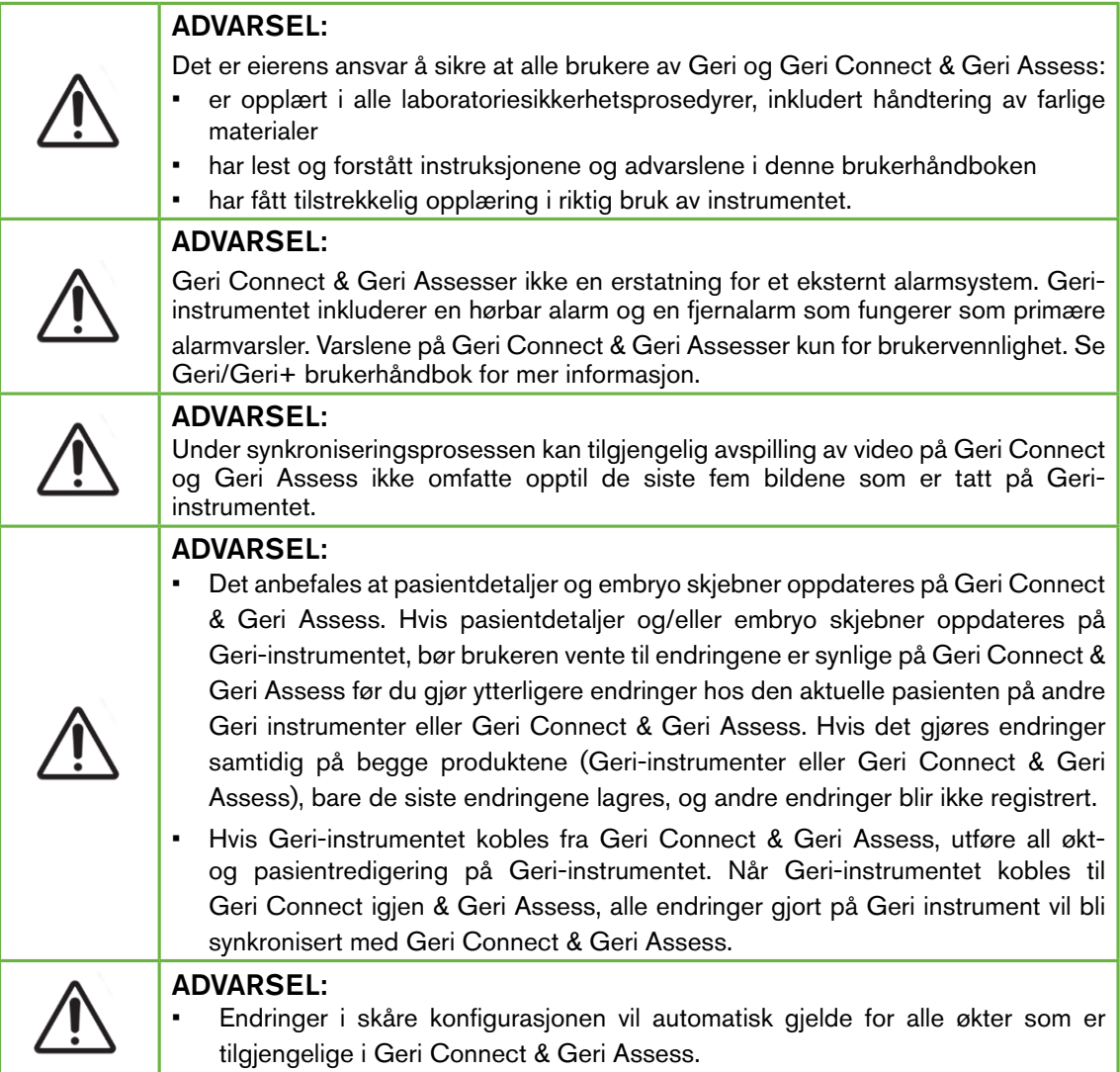

# GENEA BIOMEDX

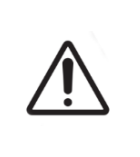

#### ADVARSEL:

• Automatiserte merknader vil ikke være korrekte og nøyaktige i alle tilfeller, og som sådan er Geri Connect & Geri Assess-programvaren ikke ment å erstatte klinisk praksis for gjennomgang og vurdering av embryoer. Brukerne er ansvarlige for å manuelt gjennomgå embryoutviklingshendelser de anser som kritiske.

# Definisjon av Symboler

Følgende symboler brukes på Geri Connect & Geri Assess:

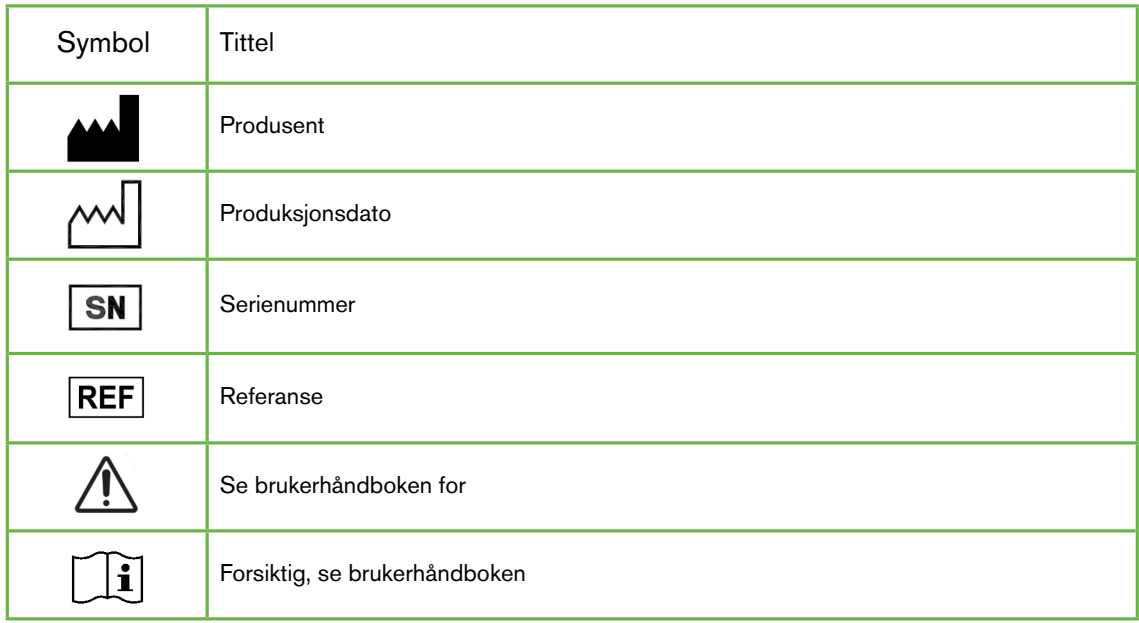

# SIKKERHETSINSTRUKSJONER

#### ADVARSEL:

Det er eierens ansvar å sikre at alle brukere av Geri og Geri Connect & Geri Assess:

- er opplært i alle laboratoriesikkerhetsprosedyrer, inkludert håndtering av farlige materialer
	- har lest og forstått instruksjonene og advarslene i denne brukerhåndboken og QFRM422 Geri/Geri+ User Manual
- har fått tilstrekkelig opplæring i riktig bruk av instrumentet og serveren.

# Installasjon

Installasjonen av Geri Connect & Geri Assess må bare utføres av en autorisert servicetekniker.

Følgende programvare kreves:

- Google Chrome (versjon 50 eller senere)
- Et kompatibelt operativsystem:
	- − Microsoft Windows (versjon 7 eller senere)
	- − OS X (versjon 10.9 eller senere)

MERK: Programvaren er optimalisert for å fungere med en skjermoppløsning på 1920 x 1080 og 100% zoom.

MERK: Nyere versjoner av Chrome-nettleseren lanseres regelmessig, og brukeren kan velge å oppdatere nettleseren til den nyeste versjonen. Det forventes ikke at endringer i de nyere versjonene vil påvirke hvordan brukergrensesnittet vises

# 1. OM GERI CONNECT & GERI ASSESS

## 1.1. Indikasjoner for bruk/tiltenkt bruk

Den tiltenkte bruken av server-programvaren skal være å gi fjernvisning av informasjon fra inkubatorene, med ekstra gjennomgangs- og merknad funksjonalitet som er ment å hjelpe til med embryo-gradering.

# 1.2. De viktigste funksjonene i Geri Connect & Geri Assess

Geri Connect & Geri Assess kobler en eller flere Geri-inkubatorer gjennom et LAN. Geri Connect & Geri Assess-programvaren gjør det mulig for flere brukere å få tilgang til og gjennomgå pasient- / embryo data ved hjelp av en Chrome-nettleser på PC-arbeidsstasjonene.

Geri Connect & Geri Assess 2.2 inkluderer basisfunksjonaliteten til Geri Assess 1.0 – de manuelle merknadene og det brukerdefinerte poengsystemet, samt premiumfunksjonaliteten til Geri Assess 2.0 – integrerte automatiserte merknader og muligheten til å bruke tilpassede poengsettingsalgoritmer som serviceingeniøren har lastet opp.

Nøkkelfunksjonalitet i Geri Connect & Geri Assess 2.2:

- Sideformatering på pasientlister
- Forbedringer på videoavspilling
- Rapportforbedringer
- Forbedringer på måten tidslinjehendelser endres eller velges på

MERK: Geri Connect & Geri Assess 2.2 refererer til utgivelsesversjonen av programvaren (denne utgivelsen), mens Geri Assess 2.0 forblir uendret som den automatiserte merknader og tilpassede poengsettingsmodulen i GCA 2.2-programvaren.

MERK: Geri Connect & Geri Assess er en web-basert applikasjon. Minimer antall applikasjoner som er åpne på PC-arbeidsstasjonen for å optimalisere ytelsen til Geri Connect & Geri Assess.

\*Egendefinerte skåringsalgoritmer må lastes opp til Geri Connect & Geri Assess av en autorisert servicetekniker.

### 1.3. Embryo Evaluerings verktøy

#### 1.3.1. Geri Assess 1.0 – Manual kommentarer

Geri Assess 1.0 er det brukerdefinerte kommenterings- og skåringssystemet som brukes til å vurdere/rangere embryoer.

Nøkkelfunksjonalitet i Geri Assess 1.0:

- Et brukerdefinert skåringssystem
- Vis bare relevante hendelser og observasjoner under embryoutvikling delt inn i seks utviklingkapitler
- Nøkkelhendelser: hvert av de seks utviklings kapitlene inneholder minst en nøkkelhåndtering for embryoutvikling

# GENEA BIOMEDX

- Egendefinerte hendelser/observasjoner: administratorer kan justere eksisterende hendelses- /observasjons navn og score, samt lage nye tilpassede hendelser / observasjoner for å gjenspeile laboratoriets spesifikke og individuelle protokoller
- Skårer vises både på siden for pasient review siden og på pasientoversikten
- Fritekst felt for kommentarer og lab spesifikk embryo-klassifisering
- Hurtigtaster som styrer all avspillingsfunksjonalitet

#### 1.3.2. Geri Assess 2.0 – Automated Annotation Tool

Geri Assess 2.0 er et førsteklasses embryo-vurderingsverktøy som automatisk kommenterer og scorer embryoutviklingshendelser. Lisenser for denne funksjonen selges separat.

Nøkkelfunksjonalitet i Geri Assess 2.0:

- Bruk av embryo-beskåret beste fokal-plan video, oppdag automatisk viktige embryo hendelser og plasser merknader på tidslinjelinje
- Mulighet for brukeren å bruke flere egendefinerte skåringsalgoritmer \* som viser en samlet embryo score basert på utviklingstider.

\*Egendefinerte skåringsalgoritmer må lastes opp til Geri Connect & Geri Assess av en autorisert servicetekniker.

Se "3.4.5. Liste med Hendelser & Observasjoner" på side 32 for en fullstendig beskrivelse av embryo hendelser og observasjoner

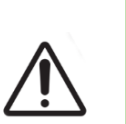

#### ADVARSEL:

• Automatiserte merknader vil ikke være korrekte og nøyaktige i alle tilfeller, og er ikke ment å erstatte klinisk praksis for gjennomgang og vurdering av embryoer. Brukerne er ansvarlige for å manuelt gjennomgå embryoutviklingshendelser de anser som kritiske.

#### 1.3.3. Eeva™ Assessment Tool

Eeva™-testen er et tredjeparts diagnostisk verktøy som hjelper til med embryovurdering. Ved hjelp av Geri-systemutganger og et sett med biologiske parametere, genererer Eeva™ testen en objektiv prediksjon av hvert embryos utviklingspotensiale.

MERK: Eeva™-diagnostikktesten er ikke tilgjengelig i alle markeder.

MERK: Geri 6.2 og Geri Connect og Geri Assess 2.2 er ikke kompatible med Eeva™. Geriøkosystemet krever at Geri+ kjører Geri 6.01-programvare og Geri Connect og Geri Assess v2.0 for å opprettholde kompatibilitet med Eeva™ v3.1.

# 2. TILGANG TIL GERI CONNECT & GERI ASSESS

# 2.1. Pålogging til Geri Connect & Geri Assess

Din administrator eller autoriserte servicetekniker vil gi deg HTTP-adressen, brukernavnet og passordet som kreves for å få tilgang til Geri Connect & Geri Assess.

Tilgang til Google Chrome (versjon 50 eller senere) er også nødvendig. Skriv inn HTTPadressen som er oppgitt i et nytt Chrome-vindu. Det anbefales å lukke alle andre applikasjoner og bare ha Google Chrome-vinduet som kjører Geri Connect & Geri Assess, åpent.

Pålogging til Geri Connect & Geri Assess: Skriv inn et brukernavn og passord på Påloggingssiden. Kategoriene Pasientliste vises.

#### MERK:

- Hvis kombinasjonen av brukernavn og passord ikke er korrekt, vises følgende varsel:
	- Brukernavn og passord samsvarer ikke. Prøv igjen.
- Hvis brukeren gjør fem mislykkede forsøk på å logge på, blir brukerens konto låst i ett minutt, og følgende varsel vises:
	- For mange ugyldige påloggingsforsøk. Kontoen er låst.
- Låste kontoer låses automatisk opp etter ett minutt. Hvis brukeren prøver å logge på mens kontoen er låst, starter perioden på ett minutt og følgende varsel vises:
	- Kontoen er låst. Prøv en annen konto.
- Alle Geri Connect & Geri Assess skjermer har Tidsavbrudd for inaktivitet. Hvis det ikke er noen interaksjon med Geri Connect & Geri Assess i over fem minutter (for eksempel å bevege musen eller trykke på en tast), vil en automatisk avlogging skje. Brukeren blir automatisk omdirigert til påloggingssiden, og følgende varsel vises:

#### • Økten din ble avbrutt på grunn av inaktivitet. Vennligst logg inn igjen for å gjenoppta.

MERK: Bruk F11 for å gå til eller avslutte fullskjermmodus. Det anbefales at fullskjermmodus brukes. Programvaren er optimalisert for å fungere med en skjermoppløsning på 1920 x 1080 og 100% zoom.

# 2.2. Utlogging fra Geri Connect & Geri Assess

Utlogging av Geri Connect & Geri Assess: Velg Logg ut fra brukermenyen, rullegardinmenyen øverst til høyre på siden.

# 2.3. Grunnleggende navigering av Geri Connect & Geri Assess

Når en bruker har logget på Geri Connect & Geri Assess, vises fanene Pasientliste.

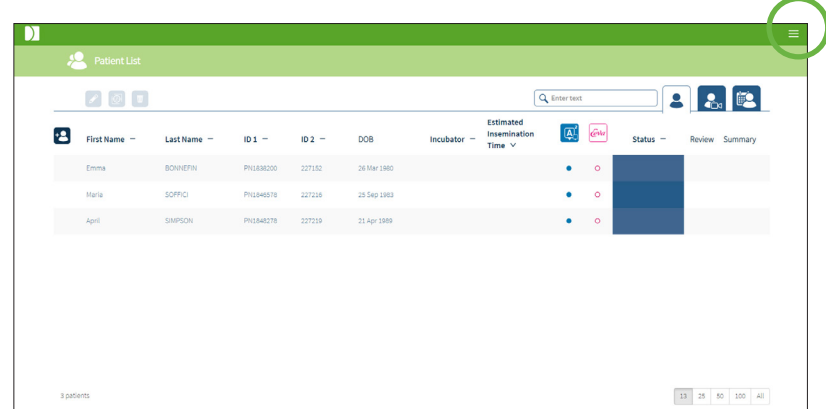

Ved å klikke på brukermenyen øverst til høyre på siden (uthevet med grønt ovenfor) vises følgende menyalternativer, avhengig av administrasjonsnivå.

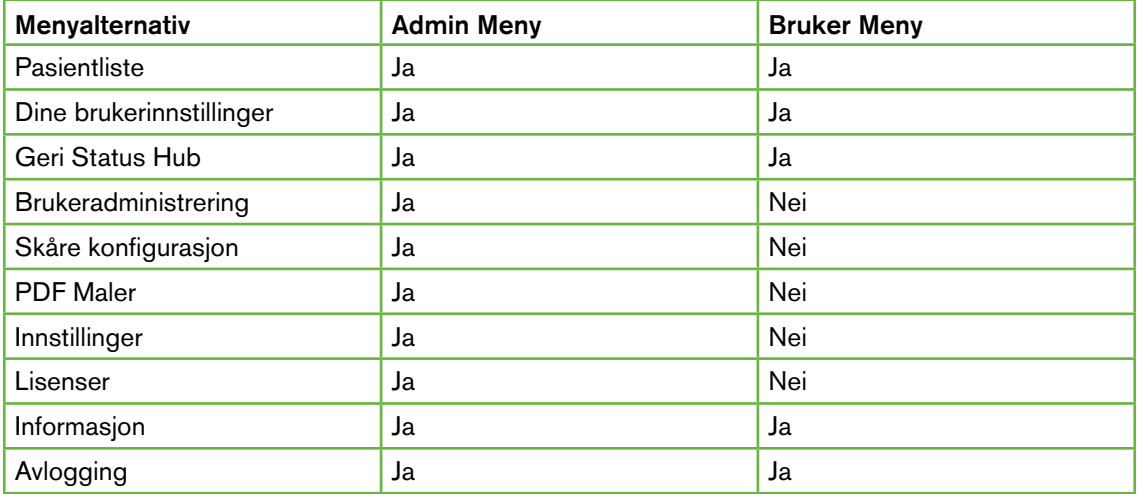

Geri Connect & Geri Assess har to tilgangsnivåer: Administrator (ubegrenset tilgang) og Lab Staff (begrenset tilgang).

Administratorer har ubegrenset tilgang og kan:

- opprette/redigere brukere og tildele tillatelser (Se "4.1. Administrator Brukeradministrasjon" på side 36)
- se, opprette og redigere Geri Assess Hendelser/Observasjoner (Se "4.2. Skåre Konfigurasjon i Geri Assess 1.0" på side 38)
- godkjenne Geri instrumentforbindelser med Geri Connect & Geri Assess (Se "4.1.5. Kobler til Geri Inkubatorer for Geri Connect & Geri Assess" på side 37)

# BRUKERHÅNDBOK FOR GERI CONNECT OG GERI ASSESS

• vise, opprette og redigere PDF pasientrapport maler. (Se "4.3. PDF Maler" på side 42)

Lab Staff (begrenset tilgang) har ikke disse mulighetene. Både Lab Staff og Administratorer kan:

- logg inn/logg ut av Geri Connect & Geri Assess (Se "2.1. Pålogging til Geri Connect & Geri Assess" på side 3 og "2.2. Utlogging fra Geri Connect & Geri Assess" på side 3)
- forandre deres passord (Se "2.4. Dine brukerinnstillinger" på side 6)
- lage/editere pasienter (Se "3.1. Pasientliste faner" på side 12)
- gjennomgå og merke embryoer (Se "3.2. Pasient Review Side" på side 19)
- se et sammendrag av alle embryoer fra den ene pasienten og sortere resultatene (Se "3.3. Pasient Oppsummeringsside" på side 25)
- kommentere embryoer (Se "3.4. Kommentere embryoer ved bruk av Geri Assess og Eeva™" på side 26)
- se instrumentene som er koblet til Geri Connect & Geri Assess og advarsler/alarmer og miljødata (Se "2.5. Geri Status Hub" på side 6)
- se gjenværende plass på Geri Connect & Geri Assess Server ("2.6. Informasjonsside" på side 11)

Alle merknader om hendelser og observasjoner registrert gjennom Geri Assess er merket sammen med brukernavnet til personen som er logget inn på systemet.

#### Ikoner

Følgende ikoner vises gjennom Geri Connect & Geri Assess:

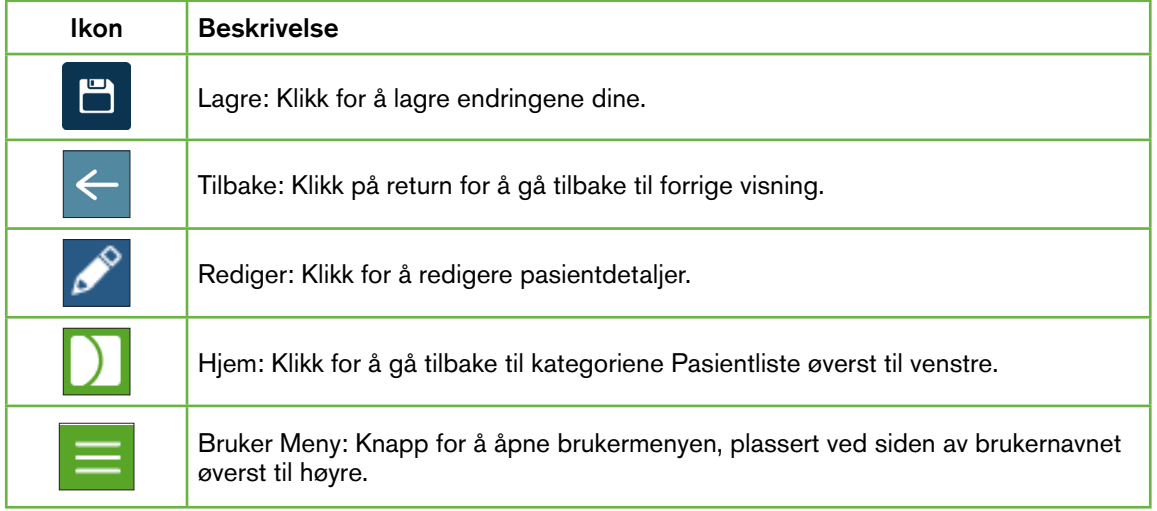

Resten av ikonene som er sett i Geri Connect & Geri Assess er spesifikke for sidene og vil bli beskrevet i de relevante avsnittene.

## 2.4. Dine brukerinnstillinger

Alle brukere kan få tilgang til og redigere kontodetaljene sine, inkludert passord og e-postadresse.

#### Slik får du tilgang til siden med brukerinnstillinger:

- 1. Velg brukerinnstillingene dine fra brukermenyen øverst til høyre på en hvilken som helst side i Geri Connect & Geri Assess.
- 2. Rediger kontodetaljer etter behov (navn, e-postadresse, passord).

Merk: Passordet må inneholde mer enn fire tegn og skiller mellom store og små bokstaver.

3. Klikk på Lagre-ikonet F for å lagre endringene.

### 2.5. Geri Status Hub

Geri-instrumenter kobles til Geri Connect & Geri Assess via en Ethernet-kabel. Kontakt din autoriserte servicetekniker for å koble Geri-instrumentene dine til Geri Connect & Geri Assess.

Alle brukere av Geri Connect og Geri Assess har tilgang til Geri Status Hub, men det er bare Administratorer som kan sette opp nye Geri-instrumenter og gjøre dem i stand til å kommunisere med Geri Connect (Se "4.1.5. Kobler til Geri Inkubatorer for Geri Connect & Geri Assess" på side 37).

Geri Status Hub presenterer tilkoblingsstatus for Geri-instrument i sanntid, i tillegg til sanntidsalarmer, advarsler og miljødata (temperatur, CO<sub>2</sub> og relative fuktighetsverdier) for individuelle Geri-instrumentkamre.

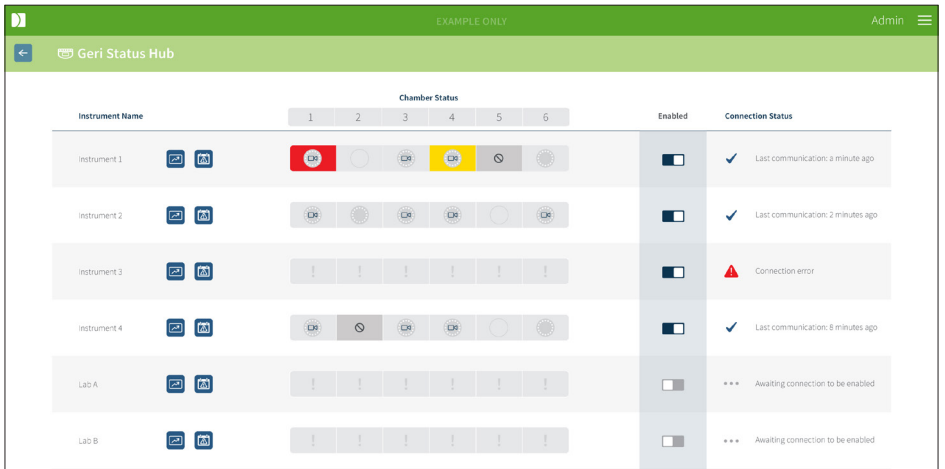

Slik får du tilgang til Geri Status Hub-siden: Velg Geri Status Hub fra brukermenyen øverst til høyre på en hvilken som helst side i Geri Connect & Geri Assess. Geri Status Hubsiden vises med inkubator navn, kammerstatus og tilkoblingsstatus.

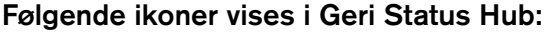

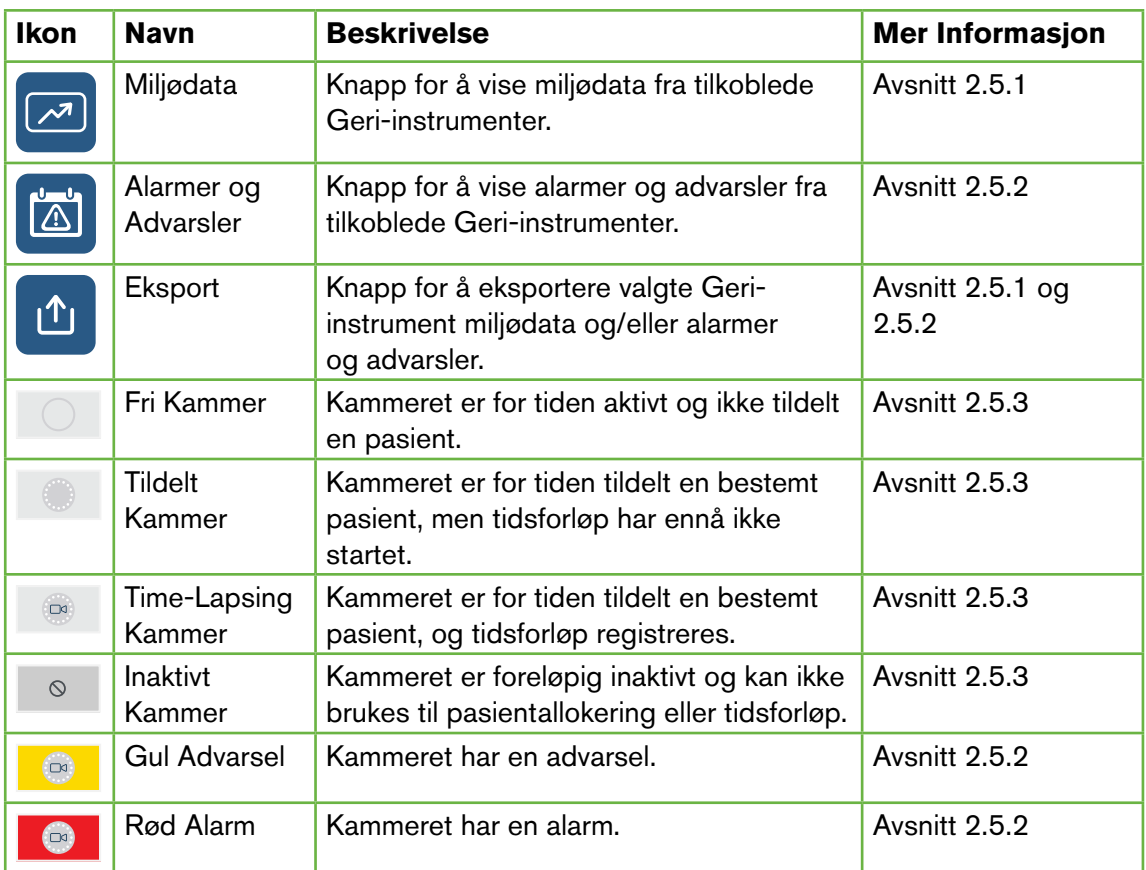

#### 2.5.1. Instrument Status

Fra Geri Status Hub kan instrumentene som er koblet til Geri Connect & Geri Assess vises, samt miljødata og eventuelle alarmer og advarsler. Miljødata, alarmer og advarsler kan eksporteres som nedlasting av CSV-filer i Chrome-nettleseren.

For å se temperaturen,  $CO<sub>2</sub>$  og fuktighetsavlesninger: Klikk på Miljø Data ikonet  $\Box$  ved siden av ønsket instrument. Miljødatasiden vises med de siste temperaturmålingene,  $\overline{CO}_2$  og fuktighet i syv dager som standard.

# GENEA BIOMEDX

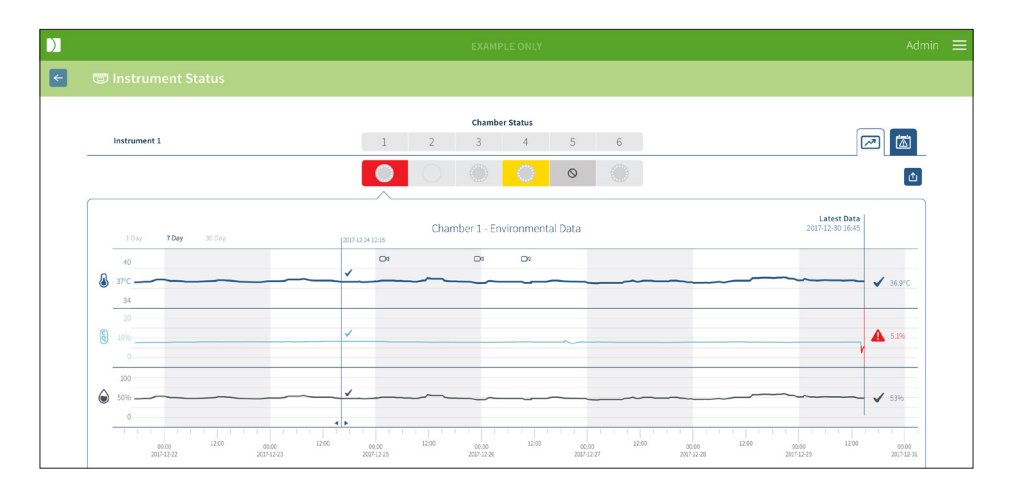

Slik velger du en annen tidsperiode: Klikk på 1 Dag, 7 Dager eller 30 Dager plassert øverst til venstre i diagrammet. Diagrammene vil vise miljødataene for den valgte tidsperioden.

Å velge et annet kammer: Klikk på ønsket kammerstatusikon over diagrammet. Diagrammet som viser miljødata for det valgte kammeret vises. MERK: Kammer ett er valgt som standard.

Å eksportere miljødata: Klikk på Export ikonet  $\Phi$  for å eksportere dataene fra ønsket instrument eller kammer. Data blir eksportert som en CSV fil.

MERK: Den eksporterte filen inneholder bare de siste 6 ukene med data.

Å returnere til Geri Status Hub-siden: Klikk på Back ikonet  $\leq$ .

#### 2.5.2. Alarmer & Advarsler

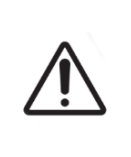

#### ADVARSEL:

Geri Connect & Geri Assess er ikke en erstatning for et eksternt alarmsystem. Geriinstrumentet inkluderer en hørbar alarm og en fjernalarm som fungerer som primære alarmvarsler. Varslene på Geri Connect & Geri Assess er kun for brukervennlighet. Se Geri/Geri+ brukerhåndbok for mer informasjon.

Å se alarmer og advarsler: Klikk på Alarmer og Advarsler ikonet **valgt ved siden av ønsket** instrument. Siden Alarmer og advarsler vises med de siste alarmer og advarsler, samt historiske alarmer og advarsler.

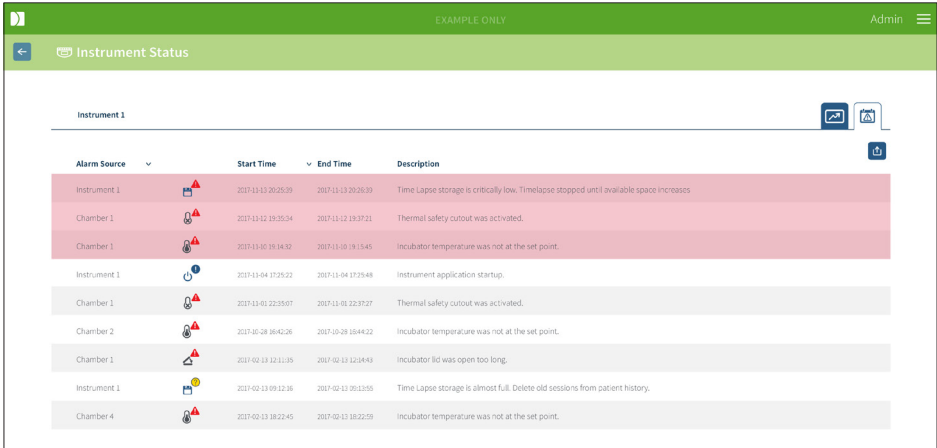

Alarmer og advarsler vises som en tabell som viser alarmkilde, alarmtype, starttid, sluttid og beskrivelse.

- Pågående alarmer er markert med et rødt alarmikon  $\bigwedge$  og vises alltid øverst i diagrammet. Pågående alarmer viser ikke sluttid.
- Pågående advarsler er uthevet i gult med et advarselikon  $\sqrt{!}$ , vises alltid etter pågående alarmer. Pågående advarsler viser heller ikke sluttid.
- Kolonnen Alarmkilde viser kammernummeret for alarmer og advarsler knyttet til et bestemt kammer, eller Geri-instrumentnavnet for alarmer og advarsler på Geriinstrumentnivå.

For detaljert informasjon om alarmer og advarsler se "8. Alarmer & Advarsler" side 71 i QFRM422 Geri/Geri+ User Manual.

#### Å eksportere alarmer og advarsler:

1. Klikk på Eksport ikonet  $\bigcirc$  for å eksportere dataene fra ønsket instrument eller kammer. Data blir eksportert som en CSV fil.

#### MERK:

- Den eksporterte filen inneholder bare de siste 6 ukene med data.
- Alarmer utløst og korrigert innen 5 minutter eksporteres ikke. Følgende alarmer vises i Geri Status Hub.

#### Å returnere til Geri Status Hub-siden: Klikk på Back ikonet  $\leftarrow$ .

#### 2.5.3. Kammer Status

Geri Status Hub viser den siste tilgjengelige statusen til Geri-instrumentkamrene. Hvert kammer er representert av en av følgende tilstander:

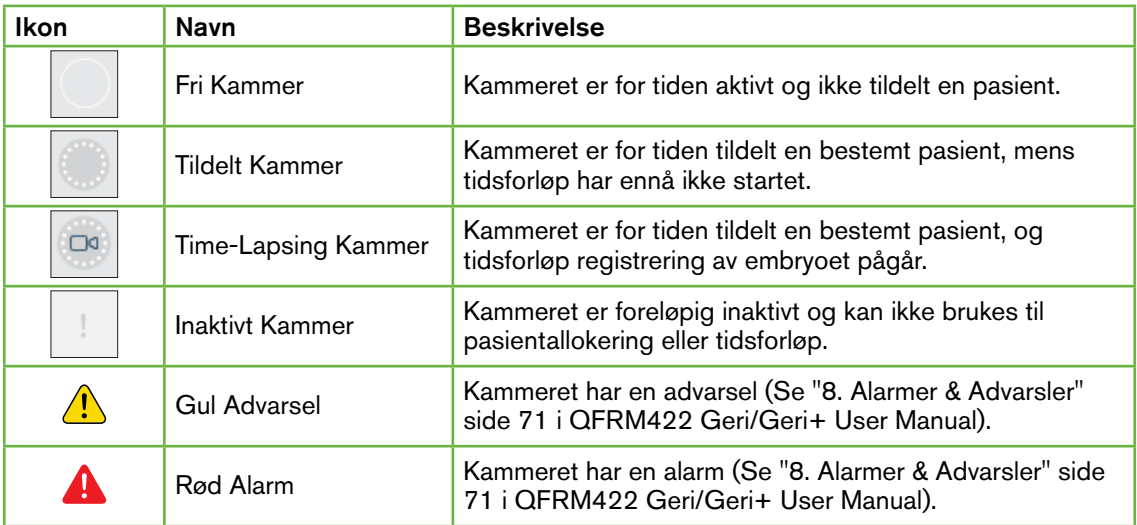

#### 2.5.4. Tilkoblingsstatus

Tilkoblingsstatusen er plassert i høyre kolonne i Geri Status Hub og viser tiden siden forrige kommunikasjon mellom Geri-instrumentet og Geri Connect & Geri Assess. Tiden siden siste kommunikasjon oppdateres hver gang Geri-instrumentet prøver å synkronisere med Geri Connect (selv om ingen nye data er tilgjengelig). Hvis det ikke er noen kommunikasjon mellom Geri-instrumentet og Geri Connect & Geri Assess i over 60 minutter, vises et advarsel symbol som indikerer en kommunikasjonsfeil.

### 2.6. Informasjonsside

Alle pasientbilder og -videoer lagres på Geri Connect & Geri Assess-serveren. Siden det er et stor data volum, er det viktig å overvåke tilgjengelig lagringsplass på Geri Connect & Geri Assess. Informasjonssiden viser Geri Connect & Geri Assess diskdata som tre parametere:

- Gjenværende plass
- Total Server Disk Plass
- Prosent Tilgjengelig

Informasjonssiden viser også gjeldende Geri Connect & Geri Assess server tid og programvareversjon. Dato- og klokkeslettverdier som vises på Geri Connect & Geri Assesssidene, vil alltid bli beregnet i henhold til Geri Connect & Geri Assess-server tiden.

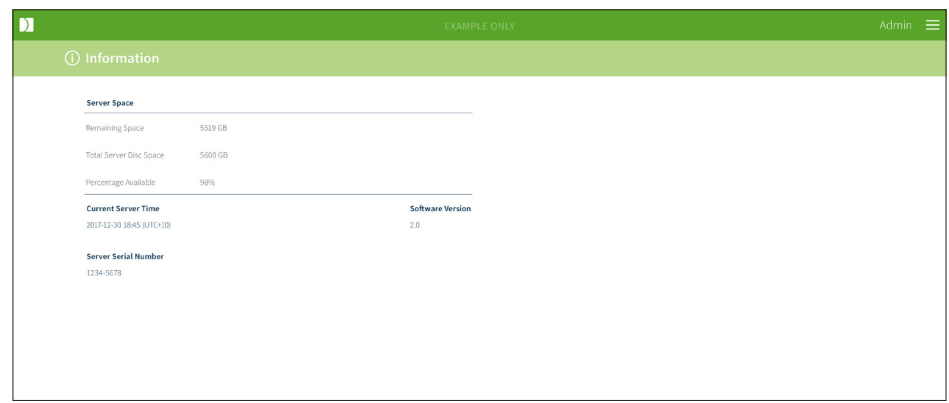

For å få tilgang til informasjonssiden: Velg informasjon fra brukermenyen øverst til høyre på en hvilken som helst side i Geri Connect & Geri Assess.

MERK: En advarsel om "lite diskplass" vises når serveren ledige diskplass faller under 720 GB. Ved 20 GB gjenværende diskplass, vil datasynkroniseringen med Geri settes på vent. Det bør innføres tiltak for å sikre at det alltid er tilstrekkelig plass på serveren. (Se punkt 5.5.1. Overvåking av tilgjengelig lagringsplass).

# 3. BRUKER GERI CONNECT & GERI ASSESS

### 3.1. Pasientliste faner

Når du er logget inn på Geri Connect & Geri Assess, er kategoriene for pasientlister standard første side. Fra fanene Pasientliste kan man navigere til brukermenyen, eller begynne å legge til nye pasienter, eller se på eksisterende eller historiske pasienter.

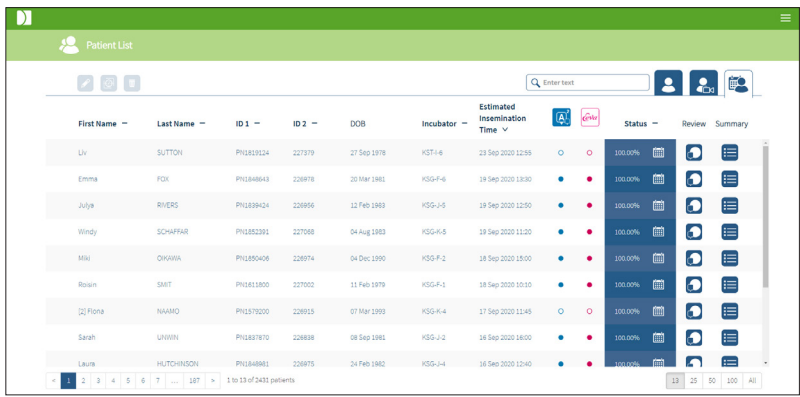

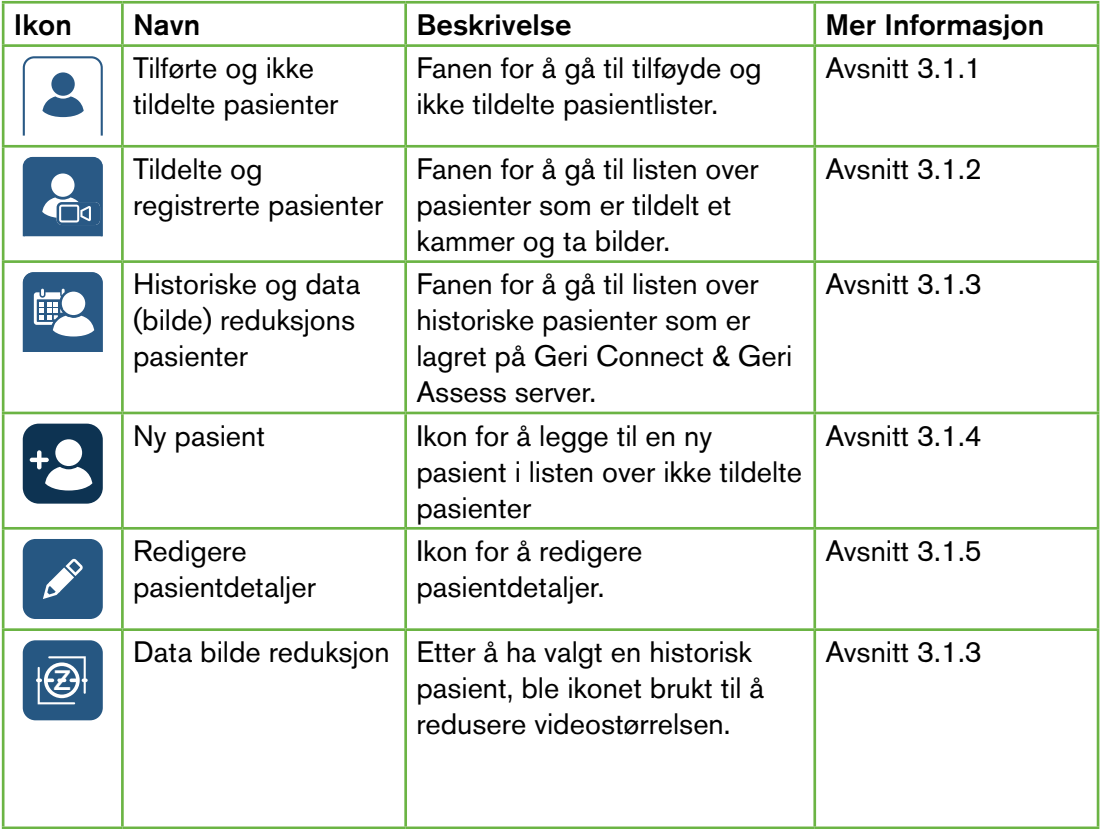

# BRUKERHÅNDBOK FOR GERI CONNECT OG GERI ASSESS

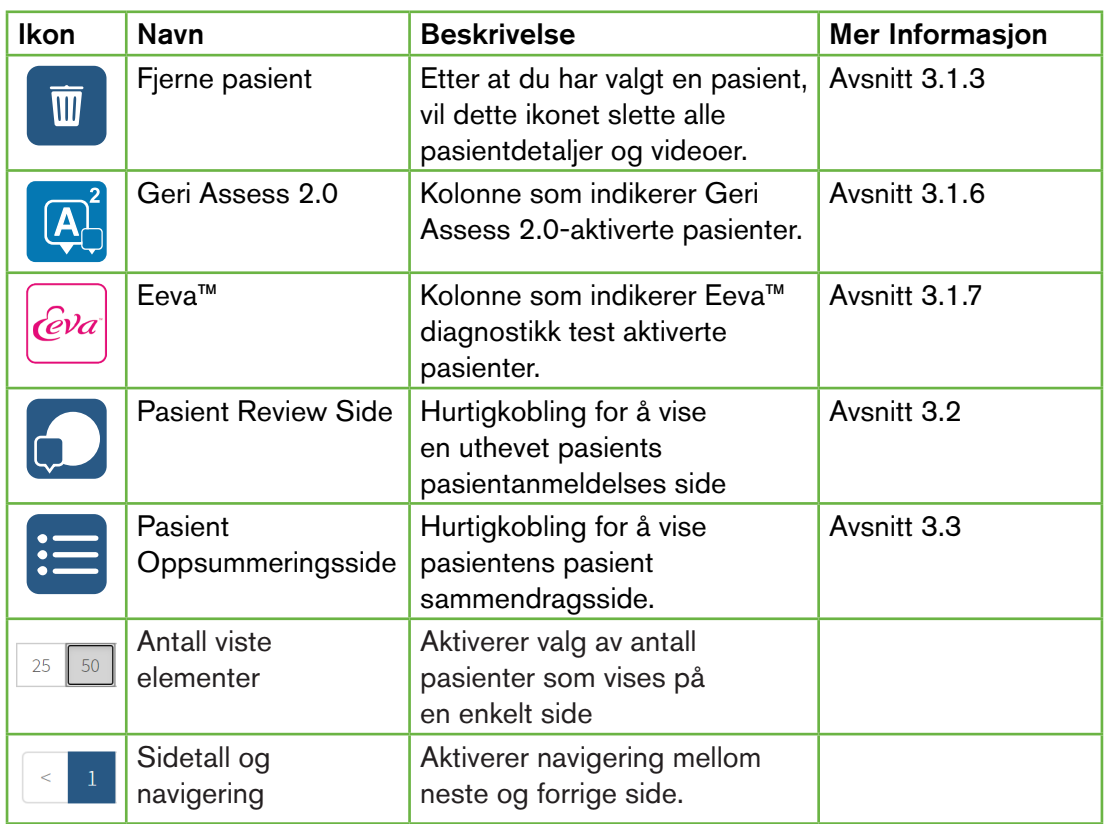

Pasientlisten kan sorteres ved å klikke på en av følgende kolonneoverskrifter:

- Fornavn
- Etternavn
- Pasient ID (ID 1 & ID 2)
- Inkubator Navn
- Anslått inseminasjons tid
- Pasient Status.

Pasientlisten kan også filtreres ved hjelp av søkeboksen til venstre for fanen Lagt til og ikke tildelte pasientlister. Som standard sorteres kategoriene for pasientlister etter estimert insemineringstid, første gang de vises. Der pasientlisten strekker seg over én side, vises sidetall i nedre venstre hjørne og kan velges for å navigere direkte til den siden. Antall viste pasienter kan også modifiseres i nedre høyre hjørne.

#### 3.1.1. Ikke fordelte Pasienter

Den første fanen  $\vert \clubsuit \vert$  viser en liste over pasienter som er lagt til og ikke tildelt. Pasientene som er oppført i denne fanen, er ikke angitt med noe ikon i Status-kolonnen, som vist ovenfor.

#### 3.1.2. Tildelte og Registrerte Pasienter

Den andre fanen **van viser en liste over tildelte og registrerte pasienter. Pasientene som** er oppført i denne fanen som er tildelt, men ikke registrerer, er angitt med en hvit prikk

# GENEA BIOMEDX

i Status kolonnen. Pasientene som er registrert er indikert med et hvitt kamera **og i Status** kolonnen.

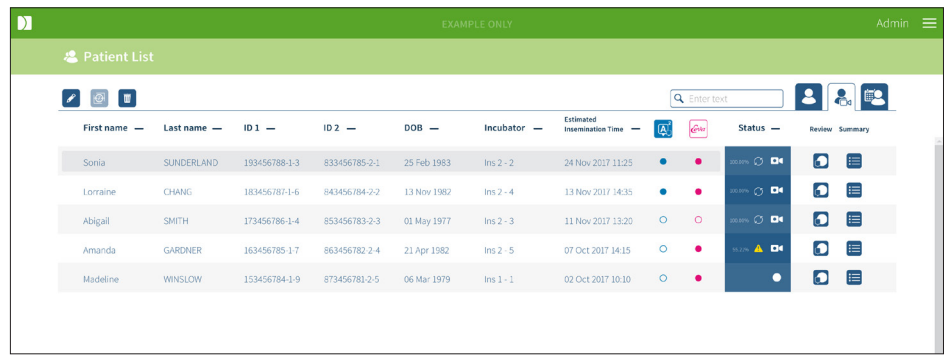

#### Slik viser du bilder som er tatt opp av en pasient:

- 1. Finn ønsket pasientnavn i kategorien Tildelt og registrere pasienter.
- 2. Klikk på Pasient Review Side ikonet **plassert til høyre for pasientnavnet.** Pasient Review Siden til den valgte pasienten vises.

#### Slik viser du et sammendrag av embryoene til en pasient som er nettopp registrert:

- 1. Finn ønsket pasientnavn i kategorien Tildelt og registrere pasienter.
- 2. Klikk på ikonet for pasientoversikt  $\equiv$  plassert til høyre for pasientnavnet. Pasient sammendragssiden til den valgte pasienten vises.

#### 3.1.3. Historiske Pasienter

Den tredje fanen  $\mathbb{F}^{\mathbb{Q}}$  viser en liste over historiske pasienter, som er pasienter som har fullført registrering og er lagret på Geri Connect & Geri Assess-serveren. Pasientene som er oppført i denne fanen er angitt med en hvit kalender ii Status kolonnen.

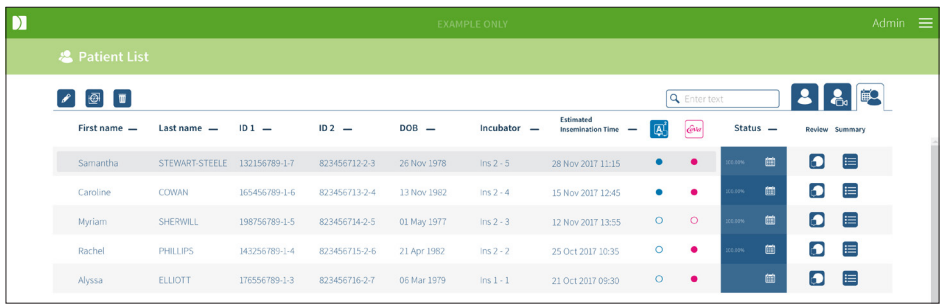

#### Slik viser du tidligere innspilte bilder av en pasient:

- 1. I kategorien Historiske pasienter finner du ønsket pasientnavn.
- 2. Klikk på Pasient Review Side ikonet **D** plassert til høyre for pasientnavnet. Pasient Review Siden til den valgte pasienten vises.

#### Slik viser du et sammendrag av embryoene til en historisk pasient:

- 1. I kategorien Historiske pasienter finner du ønsket pasientnavn.
- 2. Klikk på ikonet for pasientoversikt **ie plassert til høyre for pasientnavnet**. Pasient sammendragssiden til den valgte pasienten vises.

#### Slik utfører du data (bilde) reduksjon av en pasient:

- 1. Fra fanen Historiske pasienter klikker du for å markere navnet på ønsket pasient.
- 2. Klikk på Data Image Reduction-ikonet  $\bigoplus$  plassert mellom redigerings- og slett ikonene.
- 3. Et popup-vindu vises som bekrefter sletting av ikke-standard avspillingsvideoer. MERK: Denne handlingen kan ikke angres.
- 4. Klikk på Fortsett-ikonet for å bekrefte reduksjon av bilder  $\vee$  for å bekrefte reduksjon av bilder.
- 5. Et popup-vindu vises som bekrefter vellykket reduksjon av bilder. Klikk på Fortsettikonet  $\vee$  for å gå tilbake til fanen Historiske pasienter.
- 6. Når pasientdataene er redusert med databildet, vises ikonet Data Image Reduction **<sup><sup>®</sup>** i Status-kolonnen.</sup>

MERK: data (bilde) reduksjon vil slette alle fokal planene, bortsett fra det autofokuserte embryo-beskårne z-planet.

#### Å fjerne en pasient:

- 1. Fra hvilken som helst Pasient liste faner, klikker du for å markere navnet på ønsket pasient.
- 2. Klikk på Delete ikonet  $\overline{\mathbf{w}}$ .
- 3. Et popup-vindu vises som bekrefter sletting av alle videoer fra den valgte økten. MERK: Denne handlingen kan ikke angres.
- 4. Klikk på ikonet for slett økt for å bekrefte sletting av økten.
- 5. Et popup-vindu vises som bekrefter vellykket sletting. Klikk på Fortsett-ikonet for å gå tilbake til fanen Historiske pasienter.

#### Å eksportere flere historiske pasienter:

- 1. Forsikre deg om du er logget inn på Geri Connect & Geri Assess.
- 2. I adressefeltet i nettleseren skriver du inn: http://{Server-IP-adresse til Geri Connect & Geri Assess eller Domain}/candle/export\_csv
- 3. Etter å ha trykket på Enter-tasten, vil nedlastingsfilen bli generert.
- 4. Et popup-vindu vil bekrefte vellykket nedlasting av CSV-filen, som kan åpnes i Excel.

#### 3.1.4. Opprette en ny pasient

Nye pasienter legges til fra fanen ikke fordelt pasientliste, den første kategorien i Pasientliste fanen.

#### Å legge til en ny pasient:

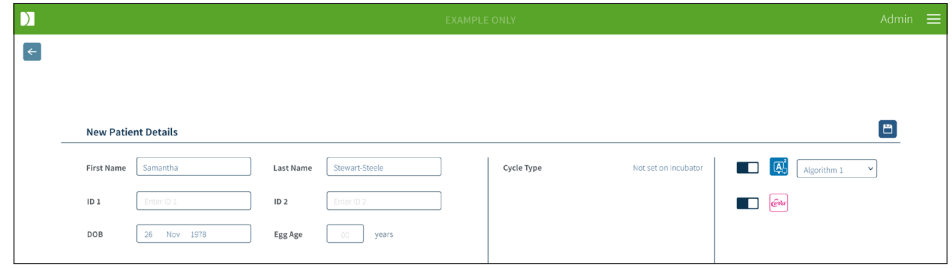

- 1. Klikk på Ny Pasient ikon <sup>12</sup>. Siden Ny pasientdetaljer vises.
- 2. Bruk datamaskintastaturet til å skrive inn det nye pasientnavnet, pasient-ID og fødselsdato (DOB).
- 3. Klikk på Lagre ikon  $\Box$  for å legge til nye pasientdetaljer.

MERK: Valg av syklustype utføres på Geri-instrumentet når Geri Dish er plassert i det tildelte kammeret.

#### 3.1.5. Redigere pasientdetaljer

Pasientdetaljer kan redigeres fra hvilken som helst av fanene i pasientlisten.

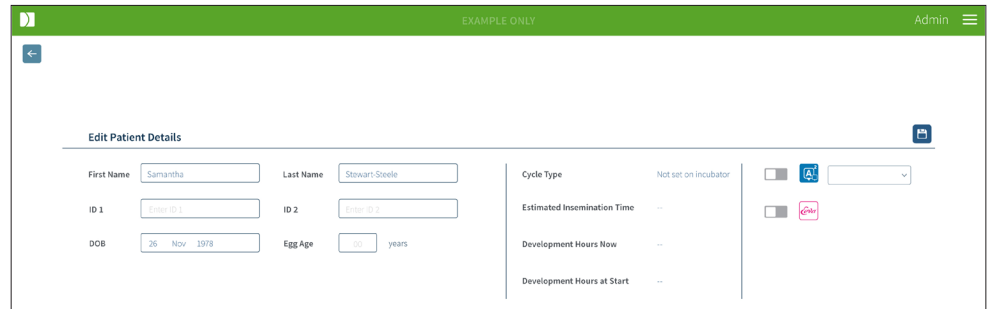

#### Redigere pasientdetaljer:

- 1. Klikk på ønsket pasientnavn.
- 2. Klikk på Redigering Ikon  $\beta$ . Siden Rediger Pasient Detaljer vises.
- 3. Rediger pasientopplysningene etter behov ved hjelp av datatastaturet.
- 4. Klikk på Lagre ikon **F** for å oppdatere og lagre pasientopplysningene.

#### 3.1.6. Legge til en Geri Assess 2.0-aktivert pasient

Geri Assess 2.0-aktiverte pasienter legges til fra siden Rediger pasientdetaljer.

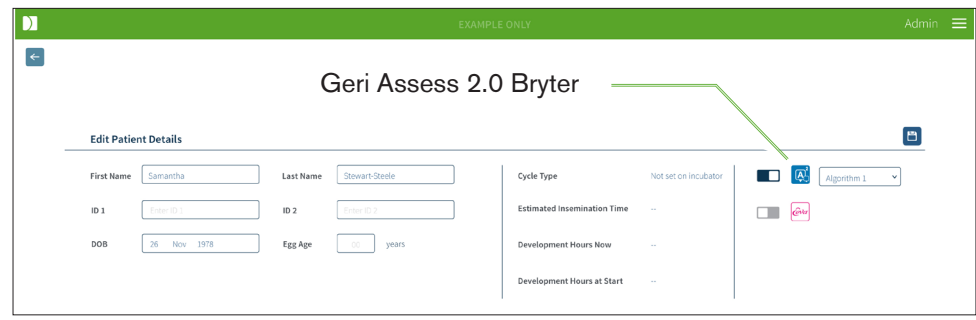

#### Slik legger du til en Geri Assess 2.0-aktivert pasient:

- 1. Klikk på pasientnavnet som skal redigeres.
- 2. Klikk på Redigering ikonet  $\mathscr{E}$ . Siden Rediger Pasient Detaljer vises.
- 3. Forsikre deg om at bryteren er plassert ved siden av Geri Assess 2.0-ikonet 4 er i på posisjon  $\Box$ .
- 4. Klikk på Lagre ikon  $\Box$  for å oppdatere og lagre pasientopplysningene.

MERK: før opptaket startes, kan en Geri Assess 2.0-aktivert pasient deaktiveres ved å flytte bryteren ved siden av Geri Assess 2.0-ikonet til av-posisjonen. Klikk på Lagre ikon for å oppdatere og lagre pasientopplysningene.

#### 3.1.7. Tildele en pasient til et kammer

En pasient kan bare tildeles et tomt kammer på et Geri-instrument som er koblet til Geri Connect & Geri Assess-serveren. Vennligst se "7.4.6. Tildele en pasient til en Kammer" på side 50 i QFRM422 Geri/Geri+ User Manual.

#### 3.1.8. Synkronisering Status

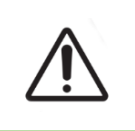

#### ADVARSEL:

Under synkroniseringsprosessen kan tilgjengelig avspilling av video på Geri Connect og Geri Assess ikke omfatte opptil de siste fem bildene som er tatt på Geriinstrumentet.

Synkronisering er en prosess for å synkronisere tilgjengelige pasientdata på et Geriinstrument til Geri Connect & Assess. Når forbindelsen er aktivert av en administrator, begynner Geri-instrumentet å sende pasientdata til Geri Connect & Geri Assess. På grunn av det store volumet av bilder og videoer som er knyttet til hver pasient, kan den første synkroniseringsprosessen ta litt tid. Feltet Synkroniseringsstatus viser prosentandelen data som ble overført fra Geri-instrumentet til Geri Connect & Geri Assess for hver pasient. Synkroniserte pasienter vil vise en synkroniseringsstatus på (eller nær) 100%.

Geri Connect & Geri Assess synkroniseringstider er angitt i følgende tabell:

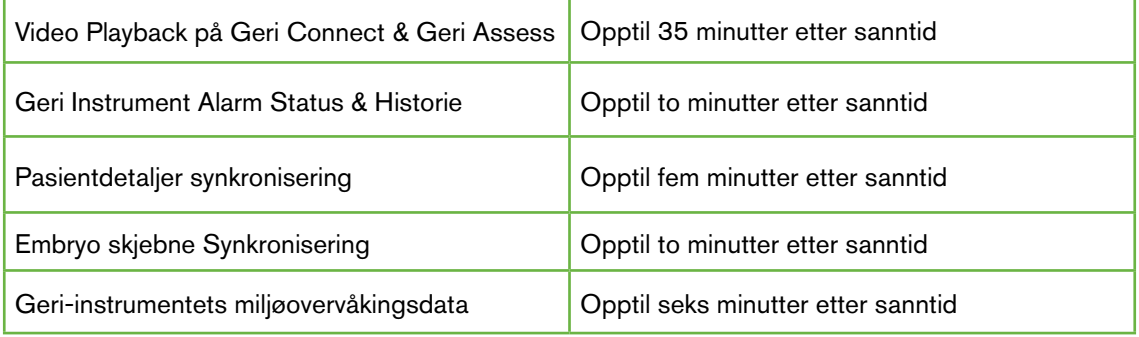

## 3.2. Pasient Review Side

Pasient embryoer blir gjennomgått, merket og kommentert \* fra siden for Pasient Review Side. Det ligner på brukergrensesnittet til Geri-instrumentet og har lignende funksjonalitet.

\* Kommentarer til embryoer er forklart nærmere i "3.4. Kommentere embryoer ved bruk av Geri Assess og Eeva™" på side 26.

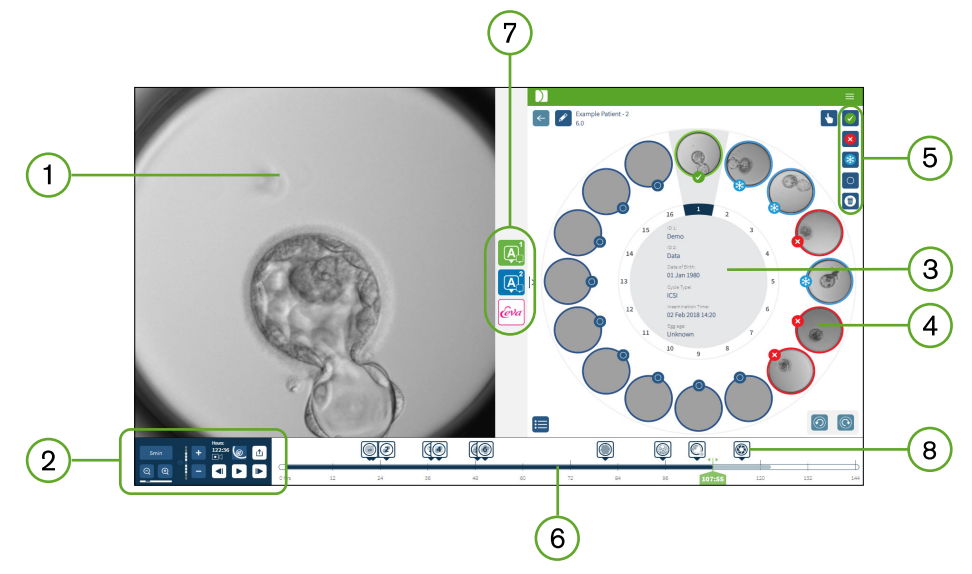

- Visning av det valgte embryoet
- Video playback kontroller  $2)$
- 3) Geri-skål med pasientdetaljer
- Embryoer i mikro-brønner
- Embryo tagging ikoner
- Tidslinjelinjen vises i timer med eventuelle merknader oppdaget av den automatiske programvaremodulen for merknader
- Geri Assess 1.0, Geri Assess 2.0 og Eeva™ Faner  $7^{\circ}$
- $\left(8\right)$ Referansebilde vist i PDF-rapporter

MERK: Bildet som vises som standard er den fullstendige visningen av mikrobrønnen, som tillater justering gjennom z-stakkene. For å se det beste embryo-beskårne fokal-planbildet, klikk på  $\bigcirc$  ikonet Embryo Crop (Embryo beskjæring).

#### 3.2.1. Playback Kontroller

#### Følgende ikoner vises for playback kontrollene for Pasient Review Side:

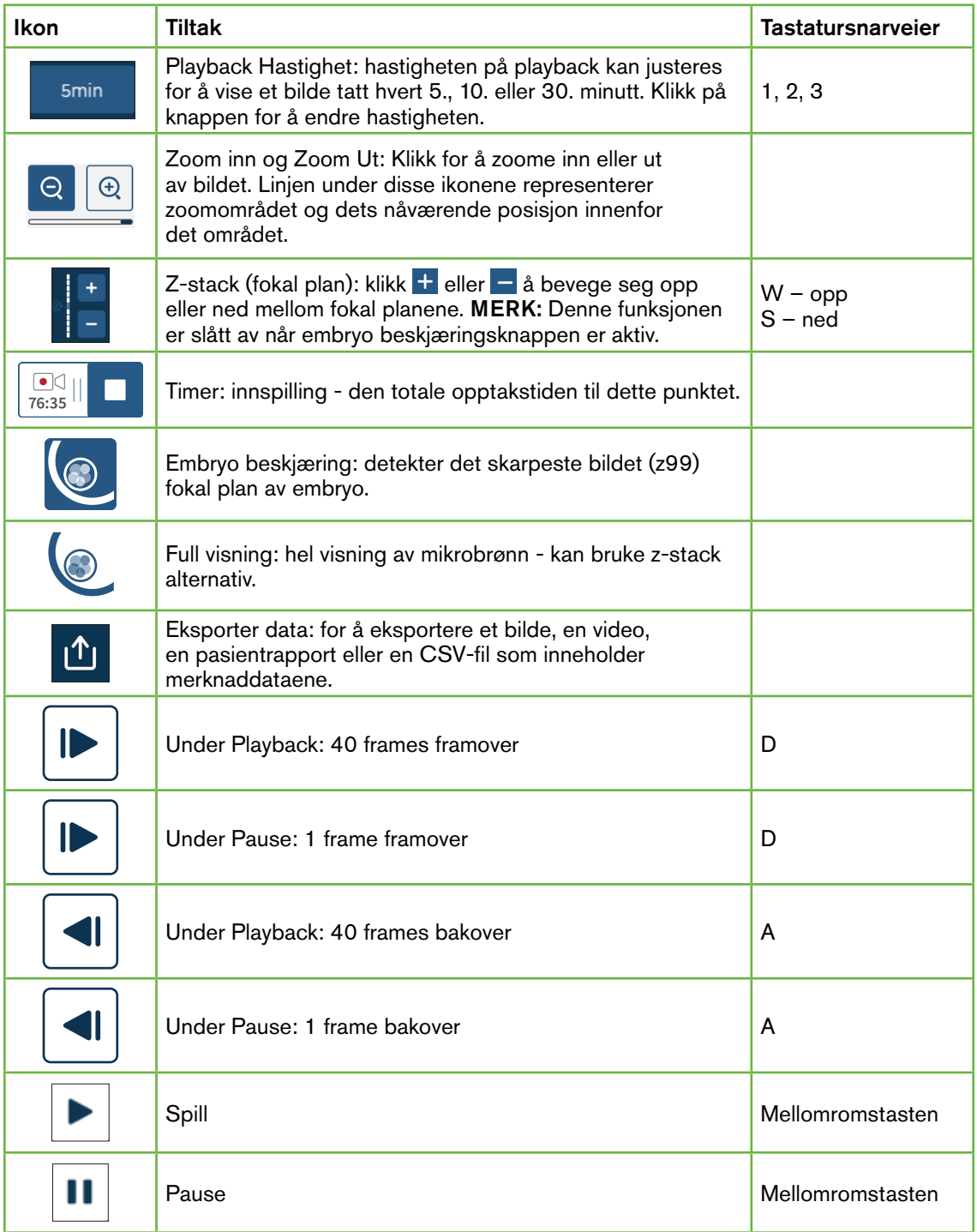

# BRUKERHÅNDBOK FOR GERI CONNECT OG GERI ASSESS

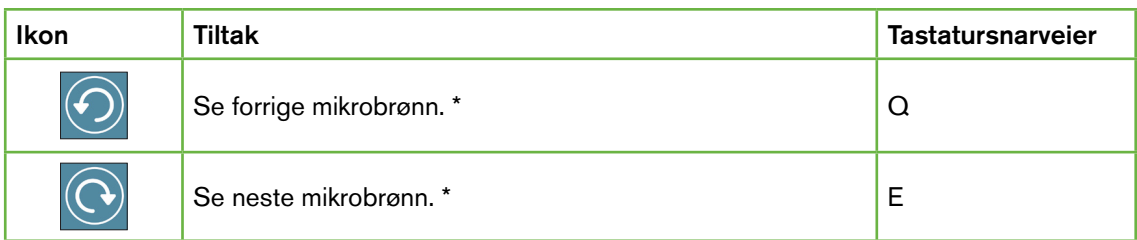

\* Disse to kontrollene er funnet på høyre side av Pasient Review Side under Geri-skålen, og når du klikker på, tar den deg til det nøyaktige tidspunktet for det tidligere valgte embryoet.

Embryoet kan også flyttes rundt synsfeltet ved å klikke og dra det med musen.

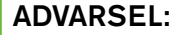

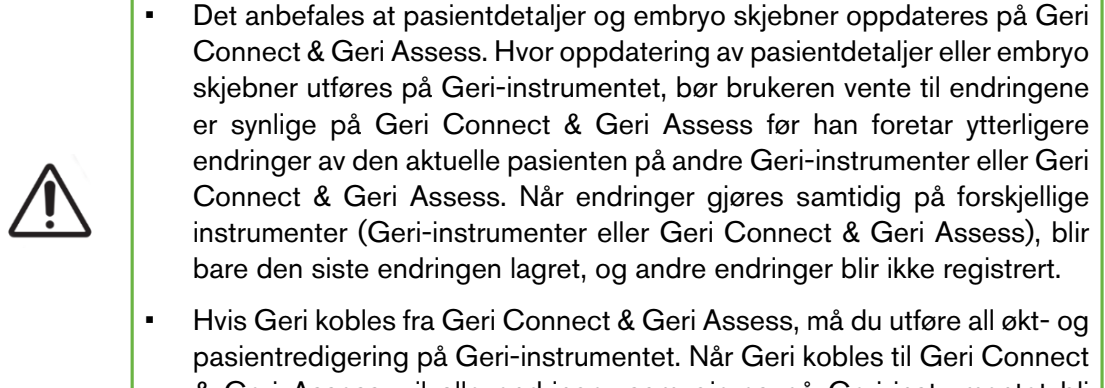

### & Geri Assess, vil alle endringer som gjøres på Geri-instrumentet bli synkronisert med Geri Connect & Geri Assess.

#### 3.2.2. Video Playback Vannmerke Informasjon

Når du ser på videoene til embryoene i mikrobrønnen, kan det vises en rekke advarsler angående videoene.

Følgende advarsler kan vises under videoavspilling:

Ingen Video Tilgjengelig: Videoen er ennå ikke tatt, for eksempel er ikke bilder tatt, server synkroniseringsforsinkelse eller databilde redusert pasient.

Laster…: Videofilen laster. Dette kan oppstå når du bytter mellom z-stacks eller mikrobrønner.

Tom Brønn: Mikrobrønnen er merket som tom. Videoer er tatt, selv om forhåndsvisning og avspilling av mikrobrønn er deaktivert. Fjern den tomme brønnen merking for å fjerne disse begrensningene.

Ingen strømmer valgt: Oppstår når ingen brønn er valgt på Pasient Review Side. Klikk på en annen mikrobrønn for å fjerne denne feilen.

#### 3.2.3. Tidslinje

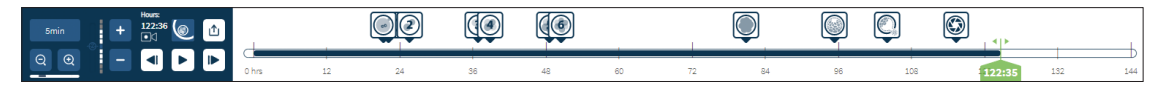

Tidslinjefeltet viser tidslinjen under embryo-utviklingen og vises i timer.

Farge på tidslinjelinjen indikerer følgende:

- Lyseblått: Time-lapse-avspilling er spilt inn, men ennå ikke vurdert.
- Mørk Blå: Time-lapse avspilling har blitt vist.
- Blank: Ingen video før time-lapse start, etter at den var ferdig, eller fordi den er i fremtiden og derfor ennå ikke er tatt.
- Grønn Posisjon Indikator: posisjonen på tidslinjen til det gjeldende viste bildet. Tallet som vises representerer tiden siden inseminering i timer og minutter.

MERK: For å oppdatere en eksisterende hendelsesmerknad, flytt den grønne glidebryteren til merknadens posisjon, høyreklikk på den grønne glidebryteren for å vise en liste over eksisterende merknader og velg hendelsen etter behov. Posisjonen vil nå oppdateres på tidslinjen.

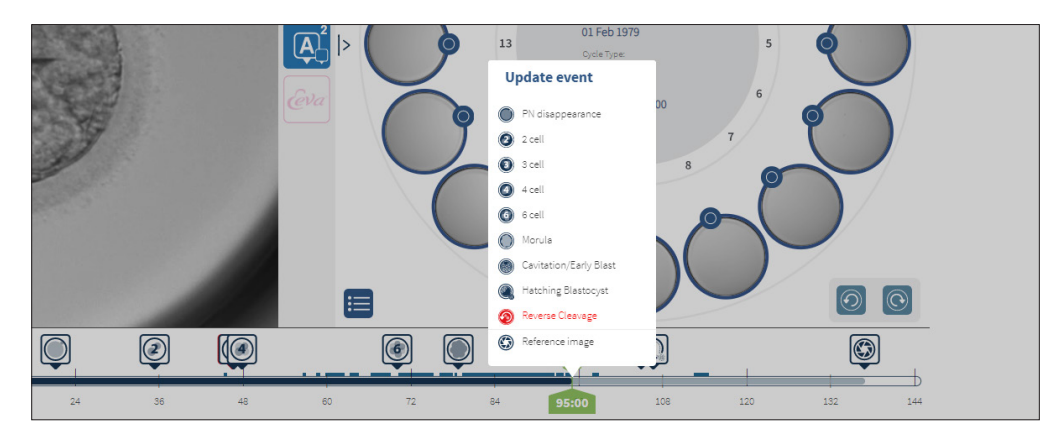

#### 3.2.4. Merking av embryoer

Alle embryoer merket i Geri Connect & Geri Assess er synkronisert med Geri instrument. På samme måte er alle embryoer som er merket på Geri-instrumentet synkronisert til Geri Connect & Geri Assess.

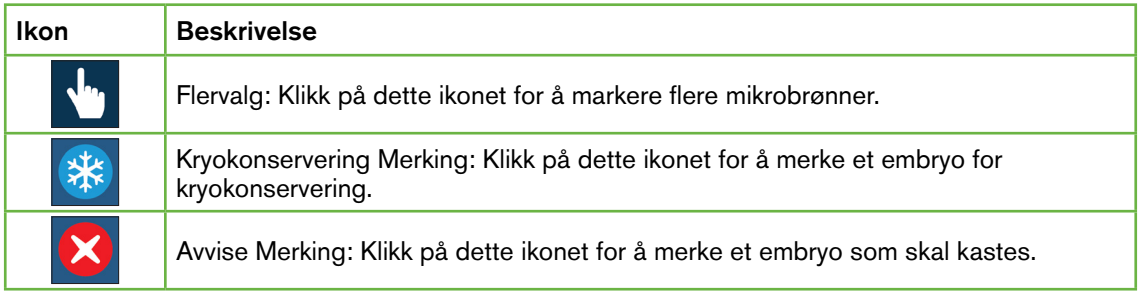

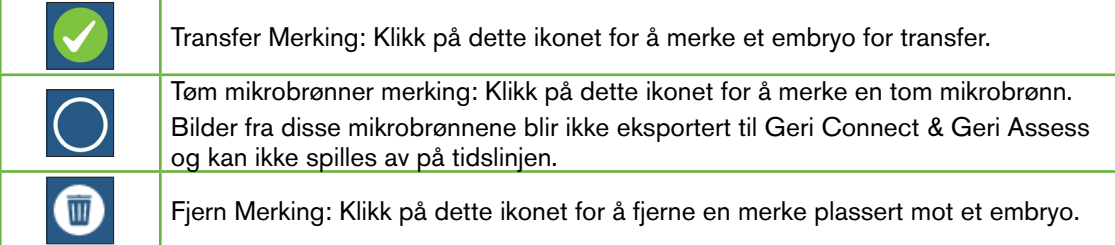

#### 3.2.5. Eksportere Data

Følgende data kan eksporteres fra Pasient Review Side i Geri Connect & Geri Assess:

- Bilde: et statisk bilde av embryoet i mikrobrønnen som vises på siden.
- Video: en MP4-fil og det aktuelle fokal planet til embryoet i mikrobrønnen som vises på siden. MERK: MP4 filen er kompatibel med QuickTime® eller VLC Media Player, men ikke med Windows Media Player.
- PDF: en Pasient Rapport i et PDF format. Denne rapporten viser pasient- og klinikkinformasjon og inneholder statiske bilder av embryo-merknader, eller hvis ingen merknader er tilgjengelige, bilder fra følgende tidspunkt: 18t, 25t, 44t, 68t, 96t, 120t og 140t. Et brukervalgbart referansebilde vises alltid som det siste bildet for brønnen. Hvis ingen valg er gjort, blir det siste bildet valgt som standard.
- CSV: en CSV-fil som inneholder viktige datapunkter for hvert embryo, inkludert pasientinformasjon og merknad data for hendelser og observasjoner fra Geri Assess 1.0 og Geri Assess 2.0 (hvis aktivert). Poengene for Assess 1.0. Assess 2.0 og Eeva vises for hver hendelse.

#### Å eksportere data:

- 1. Klikk på ønsket embryo som skal eksporteres på Pasient review side.
- 2. Klikk på Eksport ikon  $\bigcirc$  og velg and velg ønsket utgang.

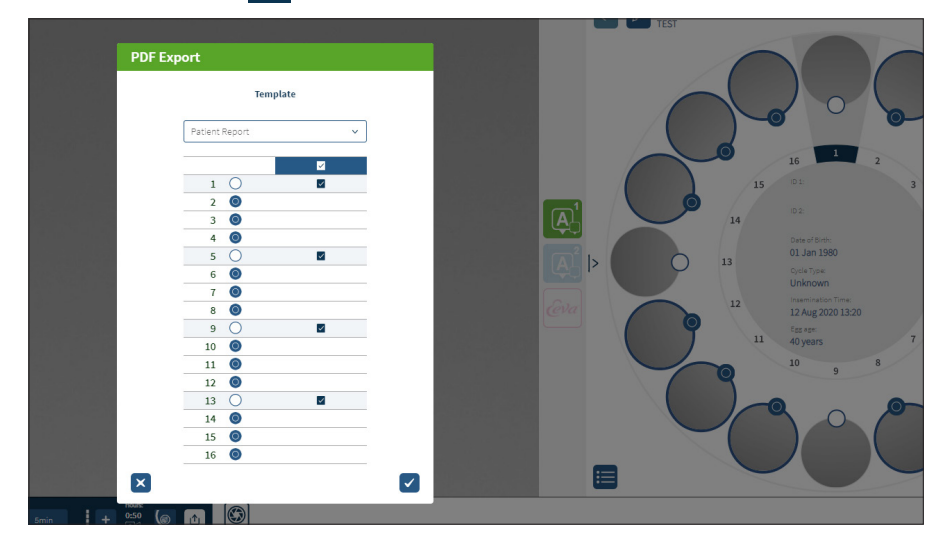

- 3. En dialogboks for valg av rapportbrønn vises. Velg brønnene som skal eksporteres til pdf-rapporten.
- 4. \*.Png- og videofilene lastes ned til nedlastingsmappen for Chrome. Pasienten rapporterer som PDF-filer, og CSV-filer genereres og lastes ned til Chromenedlastingsmappen. Et popup-vindu vil informere brukeren om at eksporten var vellykket, og be om å bekrefte å fortsette.

# 3.3. Pasient Oppsummeringsside

Pasientsammendragssiden viser et sammendrag av alle embryoene i mikrobrønnene i Geriskålen og alle hendelses- og observasjons notatene.

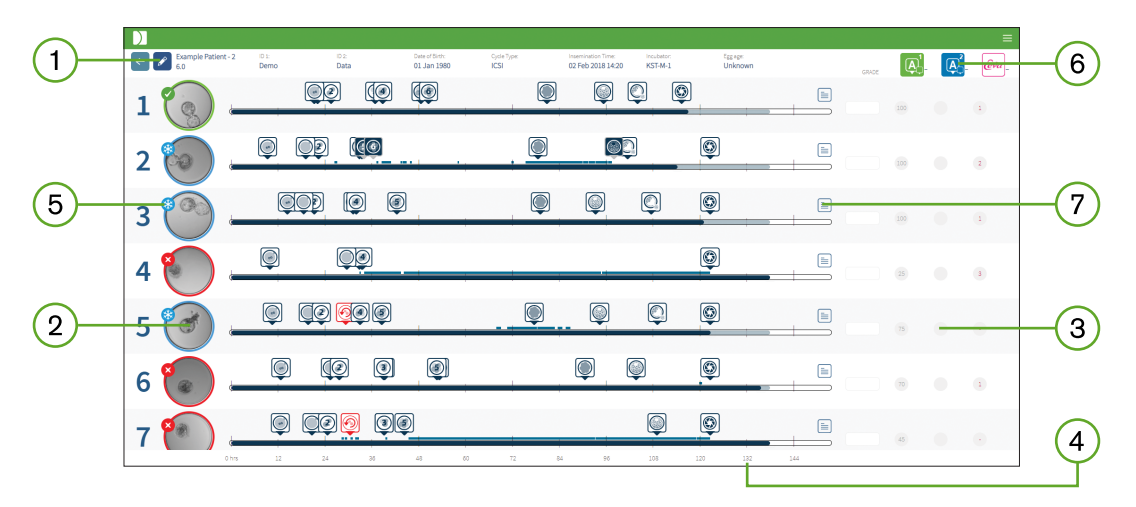

- Pasientdetaljene vises øverst på siden. Denne informasjonen kan redigeres ved å klikke  $(1)$ på Rediger-ikonet  $\mathscr{L}$ .
- Embryoene i Geri skålene vises på venstre side av siden med en tidslinjelinje for hvert  $(2)$ embryo.
- En score (hvis aktuelt), Geri Assess 1.0, Geri Assess 2.0 og Eeva™ -kolonnene vises  $\Large{\textcircled{\small{3}}}$ til høyre.
- Timene er angitt nederst på siden.  $\left( 4\right)$
- $\boxed{5}$ Embryo-merket valgt på Pasient review side vises her, og for å se embryoet på Pasient review side, klikk på bildet av ønsket embryo.
- Kolonnene Score, Geri Assess 1.0, Geri Assess 2.0 og Eeva™ kan brukes til å sortere (6) embryoene på Pasient sammendragssiden ved å klikke på riktig kolonne ikon.
- Eventuelle kommentarer som legges inn på Pasient review Siden kan sees ved å klikke  $\left( 7\right)$ på kommentarikonet  $\equiv$ .

#### 3.3.1. Tidslinje

Tidslinje linjen i Pasient Oppsummering Siden viser igjen tidslinjen under embryo utvikling og vises i timer. Dette tidslinjefeltet er imidlertid relatert til hvor den siste kommentaren er plassert.

Tidslinjen vil være mørkeblå til punktet for den siste kommentaren. Etter dette tidspunktet vil tidslinjelinjen være lyseblå. Hvis ingen merknader blir plassert, vil tidslinjelinjen være lyseblå som vist i Micro-Well 2 ovenfor.

Foreløpige Geri Assess-merknader vises i grått på tidslinje linjen. Når kommentarene har blitt gjennomgått og fullført, vil kommentarene endres til mørkeblå.
# 3.4. Kommentere embryoer ved bruk av Geri Assess og Eeva™

## ADVARSEL:

• Automatiserte merknader vil ikke være korrekte og nøyaktige i alle tilfeller, og som sådan er Geri Connect & Geri Assess-programvaren ikke ment å erstatte klinisk praksis for gjennomgang og vurdering av embryoer. Brukerne er ansvarlige for å manuelt gjennomgå embryoutviklingshendelser de anser som kritiske.

Embryoer kan kommenteres manuelt eller automatisk ved å tilordne hendelser og/eller observasjoner. Hendelser er definert som milepæler i utviklingen på et embryo. Hendelser kan være nøkkelen, som representerer en viktig milepæl i embryo utviklingen, for eksempel PN-utseende, 4-celle. Observasjoner er definert som abnormiteter som kan påvirke kvaliteten på et embryo, for eksempel fragmentering og omvendt spaltning.

MERK: Bildet som vises som standard er den fullstendige visningen av mikrobrønnen, som tillater justering gjennom z-stakkene. For å se det beste embryo-beskårne fokal-planbildet, klikk på  $\odot$  ikonet Embryo Crop (Embryo beskjæring).

Alle avspillingskontroller og funksjoner i tidslinje linjen er beskrevet i seksjoner "3.2.1. Playback Kontroller" på side 20 og "3.2.3. Tidslinje" på side 22.

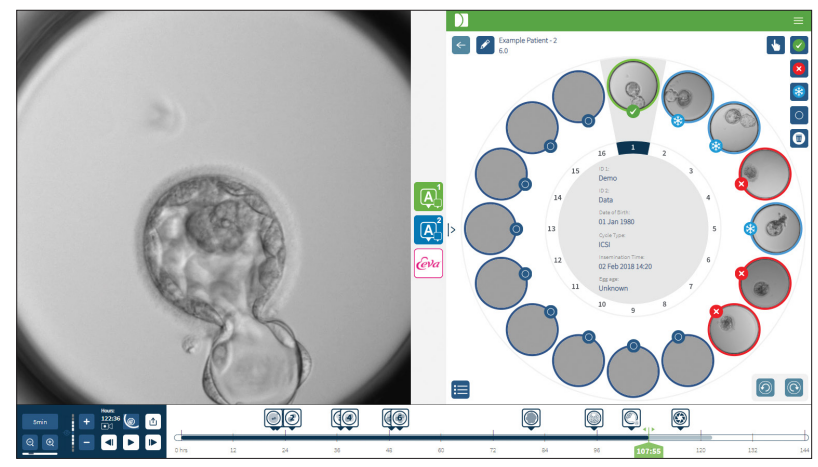

# 3.4.1. Tilgang til GERI Assess og Eeva™

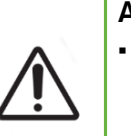

#### ADVARSEL:

• Automatiserte merknader vil ikke være korrekte og nøyaktige i alle tilfeller, og som sådan er Geri Connect & Geri Assess-programvaren ikke ment å erstatte klinisk praksis for gjennomgang og vurdering av embryoer. Brukerne er ansvarlige for å manuelt gjennomgå embryoutviklingshendelser de anser som kritiske.

Du får tilgang til Geri Assess og Eeva™ fra midtpanelet på Pasient Review Side.

# BRUKERHÅNDBOK FOR GERI CONNECT OG GERI ASSESS

Slik får du tilgang til Geri Assess 1.0: Klikk Geri Assess 1.0 ikon **4.** lokalisert i midtpanelt av Patient Review Siden.

Fanen Geri Assess 1.0 vises med det første utviklingskapittelet som standard (se bildet nedenfor)

For å få tilgang til Geri Assess 2.0 (for Geri Assess 2.0-aktiverte pasienter): Hvis Geri Assess 2.0 er aktivert, klikker du på Geri Assess 2.0-ikonet **A** plassert i midtpanelet på Pasient Review Siden.

Fanen Geri Assess 2.0 vises, med en liste over viktige hendelser og observasjoner som standard (se bildet nedenfor).

Hvis Geri Assess 2.0 ikke er aktivert, er ikke Geri Assess 2.0-fanen tilgjengelig. Et rødt Ikke tilgjengelig ikon vises når du holder markøren over fanen.

MERK: Eeva™-diagnostikktesten er ikke tilgjengelig i alle markeder

MERK: Geri 6.2 og Geri Connect og Geri Assess 2.2 er ikke kompatible med Eeva™. Geriøkosystemet krever at Geri+ kjører Geri 6.01-programvare og Geri Connect og Geri Assess v2.0 for å opprettholde kompatibilitet med Eeva™ v3.1.

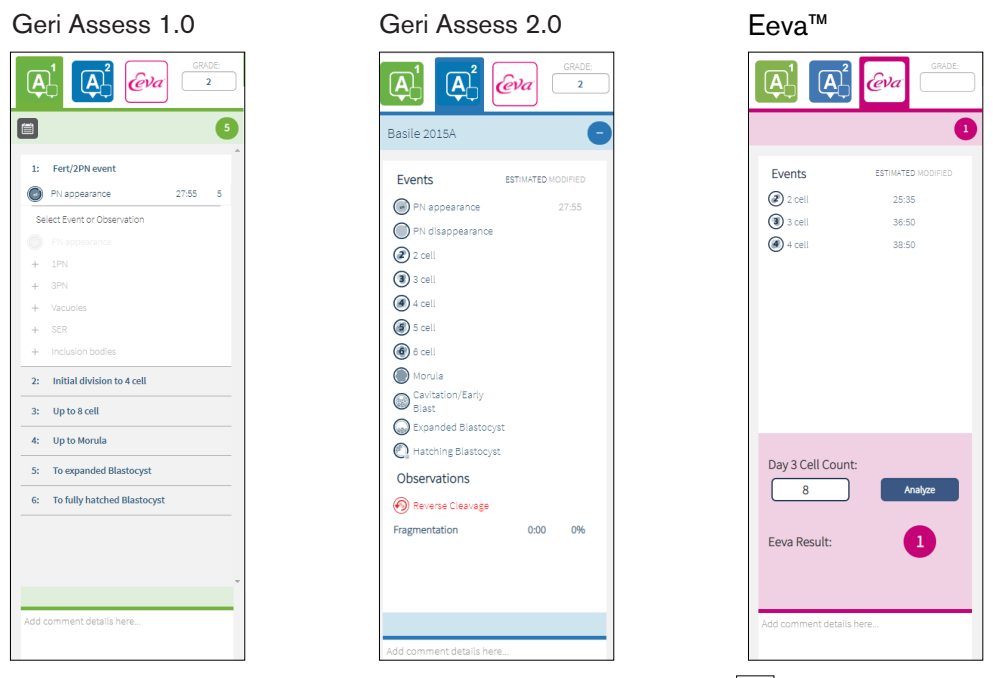

For å lukke Geri Assess og Eeva™ Faner: Klikk på Lukk ikonet | | | plassert midt på siden for å lukke kommentarfanene.

3.4.2. Geri Assess 1.0 – Manuell kommentering av hendelser og observasjoner

For å vise de seks utviklingskapitlene: I Pasient Review Side, klikk på Geri Assess 1.0 fanen.

# GENEA BIOMEDX

Hvert utviklingskapittel kan nås og utvides ved å klikke på overskriften for utviklingskapittel overskriften blir uthevet i blått. Neste utviklingskapittel kan vises ved å trykke på TAB-tasten på tastaturet og forrige utviklingskapittel kan vises ved å trykke Shift-TAB.

Avspillingsfunksjonene (grønn posisjonsindikator, ikoner og / eller hurtigtaster) kan brukes til å gjennomgå bilder for embryoutvikling. Se "3.2.1. Playback Kontroller" på side 20 og "3.2.3. Tidslinje" på side 22 for mer informasjon.

#### Slik kommenterer du en hendelse eller observasjon manuelt:

Når en hendelse eller observasjon blir observert av en bruker under bildeavspilling, kommenteres den ved manuelt å klikke på hendelsen/observasjonen oppført i Geri Assess 1.0-fanen.

En embryoutvikling Hendelse forekommer bare en gang, som et resultat kan hendelser bare kommenteres en gang. Kommentarer kan plasseres i ethvert Utviklingskapittel, uavhengig av de andre kapitlene.

Etter at en Nøkkelhendelse har blitt kommentert, vil et fylt blå ikon vises på tidslinje linjen på det tidspunktet kommentaren ble gjort. Svever over ikonet viser Hendelsenavnet og tidspunktet for Hendelsen. Ikke-nøkkelhendelser hvis de er merket, vil også vises som et fylt blått ikon på tidslinje linjen. Nye hendelser som legges til på siden Skåre Konfigurasjon vises som en plassholder med en blå prikk .

Det kan være flere forekomster av Observasjoner i løpet av et enkelt Utviklingskapittel. Som et resultat kan Observasjoner kommenteres flere ganger i samme Utviklingskapittel. Observasjoner hvis merket vil vises som piler nedover på tidslinje linjen.

#### Å fjerne en Hendelse eller Observasjon i Geri Assess 1.0:

1. Klikk på ønsket hendelse eller Observasjons linje i kategorien Geri Assess 1.0, og forsikre deg om at hendelsen ikke er i det grå uthevede området.

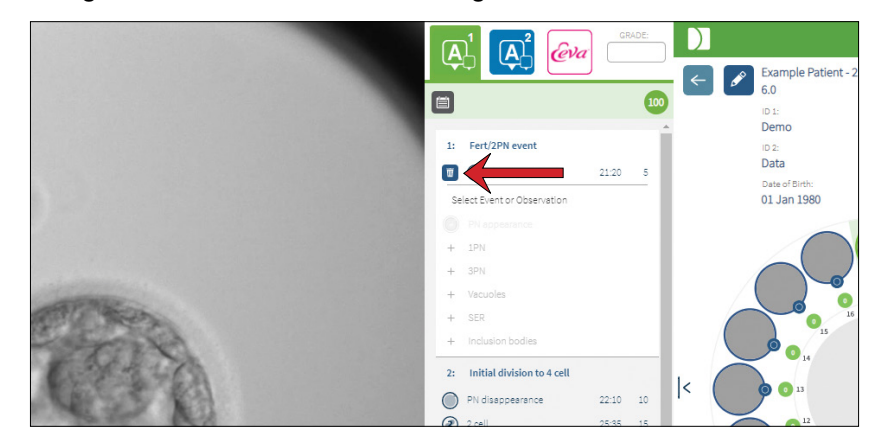

2. Klikk på Forkast-ikonet in som vises til venstre for den valgte hendelsen eller observasjonen, som indikert av den røde pilen. Tidsstempelet for den valgte Hendelsen eller Observasjonen vil bli fjernet, og det samme gjør ikonet på tidslinje linjen.

# BRUKERHÅNDBOK FOR GERI CONNECT OG GERI ASSESS

For å flytte avspillingsvideoen til en hendelse eller observasjon: Klikk på ønsket Hendelse eller Observasjon i Geri Assess 1.0 Fanen, eller ikonet på Tidslinjen.

Videoen vil flytte til det valgte tidspunktet.

For å kommentere om et embryo i Geri Assess 1.0: Skriv inn fri tekst i kommentarfeltet under Hendelser og Observasjoner.

Kommentarer kan også vises ved å klikke på Kommentarer-boksen på Pasientsammendragssiden.

Slik viser du vurdering historikk: Klikk på Vurderingshistorikk ikonet i Geri Assess 1.0 Fanen, som indikert av den røde pilen i bildet nedenfor.

En logg over Hendelser og Observasjoner kommentert med Geri Assess 1.0 vil vises i et popup-vindu. Den vil inkludere merknad detaljene, brukernavnet og klokkeslettet og datoen for brukeren som gjør merknaden.

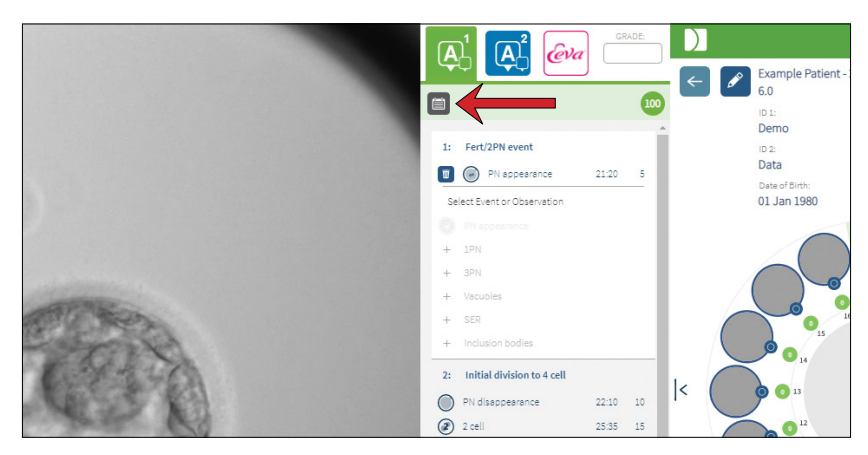

## 3.4.3. Geri Assess 2.0 – Automatisk kommentering av Hendelser & Observasjoner

#### ADVARSEL:

• Automatiserte merknader vil ikke være korrekte og nøyaktige i alle tilfeller, og som sådan er Geri Connect & Geri Assess-programvaren ikke ment å erstatte klinisk praksis for gjennomgang og vurdering av embryoer. Brukerne er ansvarlige for å manuelt gjennomgå embryoutviklingshendelser de anser som kritiske.

Geri Assess 2.0 er det automatiserte skåringen/programvaren for å kommentere embryoer, ved å bruke det beste fokal planet, embryo-beskåret video. Når den er aktivert, vil den automatisk fylle ut Geri Assess 2.0-fanen og Tidslinje linjen med Nøkkelhendelser og observasjoner som den automatiserte merknad algoritmen er i stand til å oppdage.

Hvis pasienten er Geri Assess 2.0-aktivert, vil Geri Assess 2.0 se gjennom tidsforløp bildene etter hvert som opptaket skrider frem, og starter etter at de første 24 timene med opptaket har gått, og kommenterer automatisk visse utvikling hendelser og observasjoner. De merkede hendelsene er pronucleus / pronuclei utseende, pronucleus / pronuclei forsvinning, divisjoner til 2-, 3-, 4-, 5- og 6-celletrinn, overganger til morula, tidlig blastocyst, utvidet og klekking

# GENEA BIOMEDX

av blastocyst-stadier, omvendt spaltning og mislyktes cytokinesen tilbake til 2-celletrinn og embryo fragmentering. Disse hendelsene vises i utgangspunktet som grå hendelsesmarkører på tidslinjelinjen og som kommenterte tider i Geri Assess 2.0-fanen. På slutten av opptaket vil Geri Assess 2.0 fullføre kommentarene og endre hendelsesmarkørene på tidslinjelinjen fra grå til blå.

Hvis en tilpasset scoring-algoritme også er valgt, vises algoritmen som er brukt i Geri Assess 2.0 grå header-fanen, like under fanene, som indikert av pilen i følgende skjermbilde.

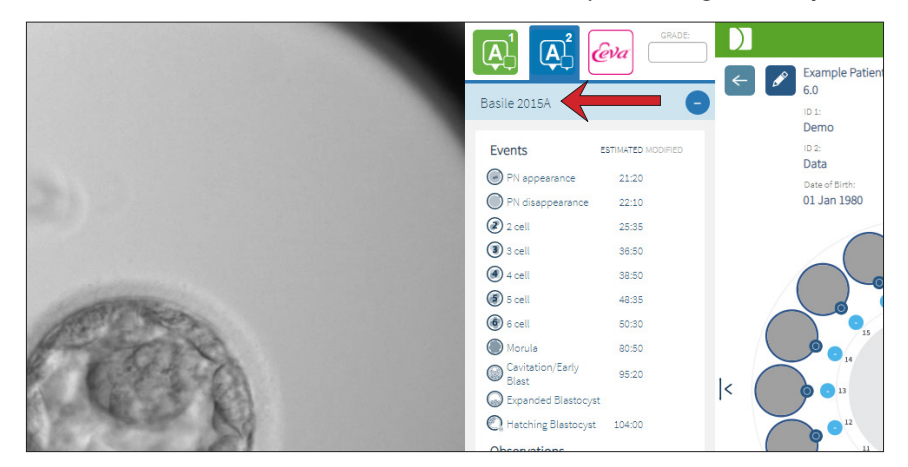

For de automatiserte kommentarene må hver embryo utviklingshendelse falle mellom et bestemt område for å bli inkludert i kommentarene. Dette er for å utelukke merknader som er biologisk umulige for den gitte hendelsen. Disse områdene har blitt determinert i litteratur review (Balaban, B. *et al*. (2011) "Konsensus workshop i Istanbul om embryo vurdering: prosedyre for ekspertmøte." *Reproductive BioMedicine Online* 22(6): 632-646 and Ciray, H.N. *et al.* (2014) "Foreslåtte retningslinjer om nomenklaturen og merknaden av dynamisk overvåking av menneskelige embryoer av en tidsforløp brukergruppe." *Human Reproduction*  29(12): 2650-2660.).

Hvis embryo utvikling faller innenfor det angitte området, presenteres kommentarikoner på Tidslinje linjen, og tiden vil bli notert på Geri Assess 2.0-fanen. Den samme informasjonen vil også bli presentert på Pasient Sammendrag Siden.

Hvis embryo utvikling faller utenfor det angitte området, en gul trekant  $\langle \cdot \rangle$  er merket i Geri Assess 2.0-fanen og tidsstempelet vises i rødt. Ingen kommentarer vil bli presentert på tidslinjen i dette tilfellet.

Geri Assess 2.0 kan også oppdage fragmentering, som vil bli presentert som en blå linje over tidslinjelinjen og angitt som et prosentområde i Geri Assess 2.0-fanen.

MERK: Automatiserte Merknader vil ikke være korrekte og nøyaktige i alle tilfeller, og er ikke ment å erstatte klinisk praksis for gjennomgang og vurdering av embryoer. Brukerne er ansvarlige for å manuelt gjennomgå embryoutviklingshendelser de anser som kritiske.

Hvis en automatisk kommentar blir sett på av en embryolog og ansett som feil, kan den endres. Modifiseringen utføres i Geri Assess 1.0-fanen og merkes deretter som endret i Geri Assess 2.0-fanen.

#### Slik endrer du en automatisk kommentar:

- 1. Klikk på Geri Assess 1.0 Fanen.
- 2. Velg Hendelse- eller Observasjon linjen du vil endre, og pass på at den ikke er i det grå uthevede området.
- 3. Klikk på Forkast-ikonet  $\overline{w}$  som vises til venstre for den valgte Hendelsen eller Observasjonen. Hendelsen eller Observasjonen vil bli slettet fra Tidslinje linjen og Geri Assess 1.0-fanen.
- 4. Gjennomgå avspillingsvideoen for fosteret du er interessert i, finn tidspunktet for Hendelsen eller Observasjonen skjedde.
- 5. Klikk på ønsket Hendelse eller Observasjon i Geri Assess 1.0 Fanen for å legge til på Tidslinjen.

MERK: I Geri Assess 2.0-fanen vil Hendelsen eller Observasjonen vises som modifisert, med et tidsstempel. Hvis den modifiserte kommentaren må endres på nytt, eller tilbakestilles til den opprinnelige automatiserte kommentaren, klikker du på ikonet for omvendt ved siden av den modifiserte kommentaren i Geri Assess 2.0-fanen.

MERK: hvis den modifiserte kommentaren hadde en gul trekant, vil den gule trekanten forbli for å indikere at den automatiserte merknaden har falt utenfor det angitte området.

For å flytte avspillingsvideoen til en hendelse eller observasjon: Klikk på ønsket Hendelse eller Observasjonslisten i Geri Assess 2.0 Fanen, eller ikonet på Tidslinjen.

Videoen vil flytte til det valgte tidspunktet.

MERK: Hvis embryoer fra en pasient ikke utvikler seg som forventet, er det best å se gjennom og vurdere utvikling hendelsene til embryoene.

MERK: Automatiserte Merknader vil ikke være korrekte og nøyaktige i alle tilfeller, og er ikke ment å erstatte klinisk praksis for gjennomgang og vurdering av embryoer. Brukerne er ansvarlige for å manuelt gjennomgå embryoutviklingshendelser de anser som kritiske.

#### 3.4.4. Eeva™-diagnostikktest

Se brukerveiledningen for Eeva™ for mer informasjon.

MERK: Eeva™-diagnostikktesten er ikke tilgjengelig i alle markeder.

MERK: Geri 6.2 og Geri Connect og Geri Assess 2.2 er ikke kompatible med Eeva™. Geriøkosystemet krever at Geri+ kjører Geri 6.01-programvare og Geri Connect og Geri Assess v2.0 for å opprettholde kompatibilitet med Eeva™ v3.1.

# 3.4.5. Liste med Hendelser & Observasjoner

Følgende er en liste av Utviklingskapitlene, **Nøkkelhendelser**, andre Hendelser og Observasjoner i Geri Assess. Nøkkelhendelser, omvendt spaltning og fragmentering blir automatisk kommentert hvis Geri Assess 2.0 er aktivert.

- 1. Fert/2PN Hendelse
	- − **PN Utseende**
	- − Vacuoles
	- − 1PN
	- − Smooth Endoplasmic Reticulum (SER)
	- − No halo formasjon
	- − 3PN
	- − Inklusjon kropper
- 2. Første divisjon til 4 Celle
	- − **PN forsvinning**
	- − **2 celle**
	- − **3 celle**
	- − **4 celle**
	- − Vacuoles
	- − Fragmentering opp til 10%
	- − Fragmentering 11-25%
	- − Fragmentering >25%
	- − Flernukleering
	- − Dirkete Spalting
	- − Ujevn Blastomere størrelse
	- − Irregular Divisjon
	- − **Revers Spalting (tilbake til 2-celle)**
- 3. Opp til 8 celle
	- − **5 celle**
	- − **6 celle**
	- − 7 celle
	- − 8 celle
	- − Vacuoles
	- − Fragmentering opp til 10%
	- − Fragmentering 11-25%
	- − Fragmentering >25%
	- − Flernukleering
	- − Ujevn Blastomere størrelse
	- − Irregular Divisjon
	- − Revers Spalting
	- − >8 Celle ingen komprimering
- 4. Opp til Morula
	- − Komprimering
	- − **Morula**
	- − Vacuoles
	- − Fragmentering opp til 10%
	- − Fragmentering 11-25%
	- − Fragmentering >25%
	- − Flernukleering
	- − Revers Utvikling
	- − >8 Celle ingen komprimering
- 5. Til utvidet blastocyst
	- − **Kavitasjon / tidlig blast**
	- − Full Blastocyst
	- − **Utvidet Blastocyst**
	- − Blastocyst kollaps
	- − Ingen indre celle masse
	- − Fragmentert/vacuole indre celle masse
	- − Fragmentert / vakuol **Trophectoderm**
	- − Ufullstendig komprimering av ICM
	- − Lavt Trophectoderm Nummer
	- − Dobbel indre celle masse
- 6. Til Fully Hatched Blastocyst
	- − **Hatching Blastocyst**
	- − Half Hatched Blastocyst
	- − Fully Hatched Blastocyst
	- − Blastocyst kollaps
	- − Fragmentert/vacuole indre celle masse
	- − Fragmentert / vakuol **Trophectoderm**
	- − Ingen indre celle masse
	- − Lavt Trophectoderm Nummer
	- − Dobbel indre celle masse
	- − Ufullstendig komprimering av ICM

# 3.5. Egendefinert Skåringsalgoritme

Egendefinerte scoringalgoritmer gjør det mulig for brukeren å definere hvordan Geri Connect & Geri Assess scorer embryoer basert på timingen for kommentarene. Algoritmen vil bli definert i en tekstfil med komma adskilte verdier.

Egendefinert Skåringsalgoritme installeres av en autorisert servicetekniker.

## 3.5.1. Terminologi

- Algoritme: Et sett av instruksjoner.
- Modeller Fil: Fil som definerer kriterier for embryo klassifisering ved hjelp av merknader.
- Regel: En tilstand som definerer hvordan man skal evaluere en gitt hendelse.
- Klausul: En linje i modellfilen, et sett med 3 regler tildelt en gitt modell.
- Modell: Et sett med klausuler som har tilhørende karakter.
- Kommentar: Observasjoner eller hendelser, enten identifisert av Geri Assess 2.0 automatisk eller manuelt lagt til av en bruker.

## 3.5.2. Opprette modellfiler

1. Første linje er feltene:

Model\_name,Grade,Start1,End1,Condition1,Minimum1,Maximum1,Start2,End2,Condition2, Minimum2,Maximum2,Start3,End3,Condition3,Minimum3,Maximum3

- 2. Hver linje (punkt) etter dette følger malen i den øverste linjen, atskilt med komma.
	- a. Modell navn: Navnet som skal tilordnes modellen. Alle regler med samme modellnavn blir gruppert sammen.
	- b. Karakter: Skåren ble lagt til embryoet hvis regelen stemmer overens.
	- c. Regler: Hver klausul har 3 regler. For at karakteren skal brukes, må alle 3 reglene stemme overens.
		- i. Start: Merknad navnet for å starte regelen (for eksempel 3-celle)
		- ii. Slutt: Merknadnavnet for å avslutte regelen
		- iii. Betingelse: Spesifiser mellom eller ikke mellom
		- iv. Minimum: Minimum tid mellom kommentarene i sekunder
		- v. Maksimum: Maksimum tid mellom kommentarene i sekunder

#### MERK:

- Det er en spesiell kommentar Start som indikerer insemineringstid. Hvis Start og End-feltene i en regel begge er satt til Start, vil regelen bli ignorert. Du kan bruke dette til å gi mindre enn 3 regler i en klausul.
- Du kan finne et eksempel på en modellfil i avsnitt 4.5.3.
- Alle felt i selve modellfilen må være atskilt med komma.

# GENEA BIOMEDX

## 3.5.3. Prøve Modellfiler

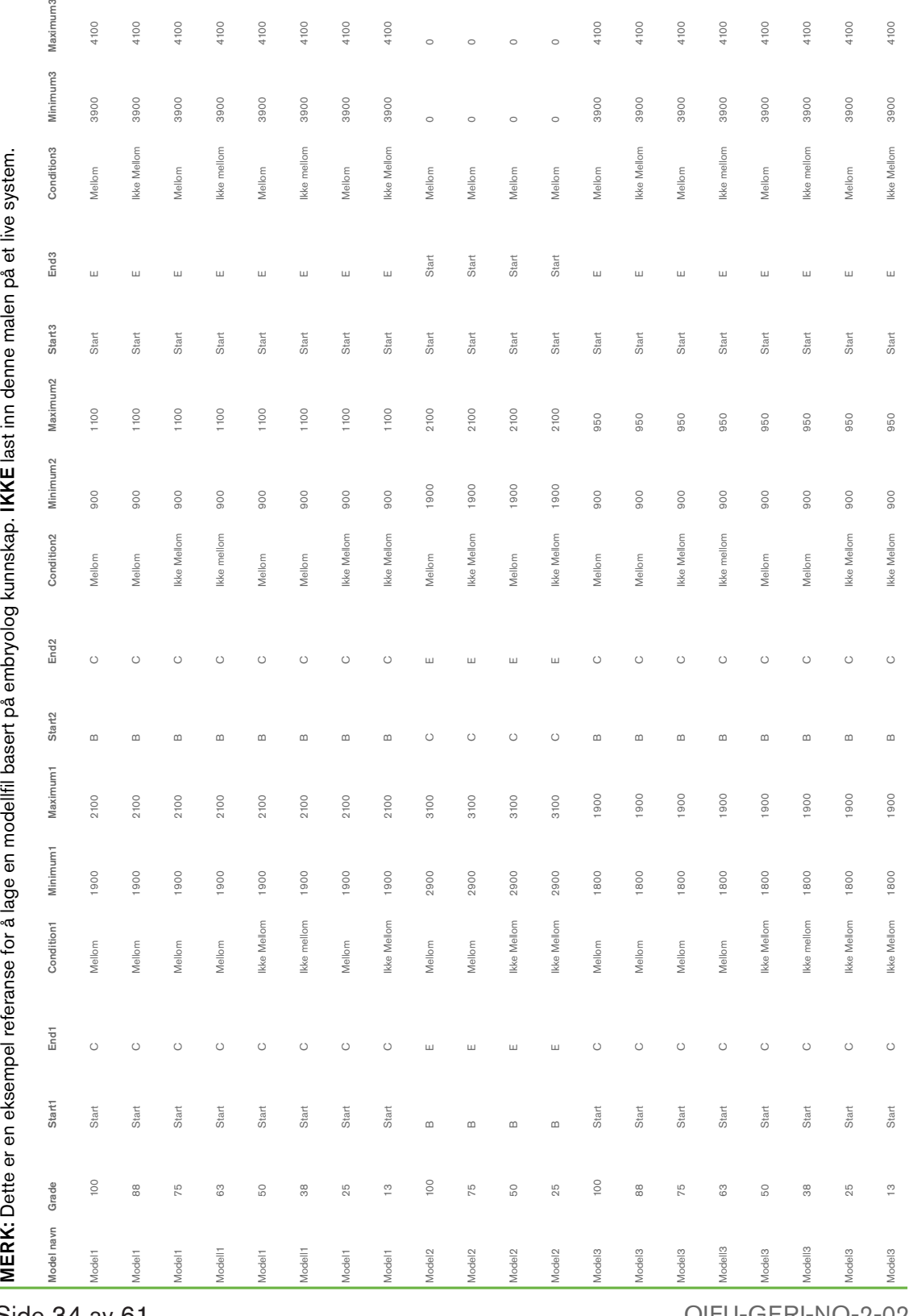

### 3.5.4. Laste opp en ny tilpasset scoringsalgoritme

Egendefinert Skåringsalgoritme installeres av en autorisert servicetekniker. Kontakt din autoriserte servicetekniker for mer informasjon.

#### 3.5.5. Oppdaterer en egendefinert Skåringsalgoritme

Når mer enn én tilpasset poengalgoritme skal brukes i Geri Connect & Geri Assess, må alle modellfilene i systemet være representert i den ene filen som skal lastes opp og erstattes av en autorisert servicetekniker.

### 3.5.6. Anvende en egendefinert Skåringsalgoritme

#### Slik får du tilgang til og bruker en tilpasset Skåringsalgoritme:

- 1. På Rediger Pasientdetaljer Side, forsikre deg om at bryteren er plassert ved siden av Geri Assess 2.0-ikonet er i på posisjon . (se "3.1.6. Legge til en Geri Assess 2.0-aktivert pasient" på side 17)
- 2. Velg ønsket tilpasset scoring-algoritme fra rullegardinmenyen til høyre for Geri Assess 2.0-bryteren. Et gjennomsnittsalternativ er også tilgjengelig, som kombinerer de tilpassede poengalgoritmene for å gi en gjennomsnittlig skåre. Den valgte algoritmen vil bli brukt på den valgte pasienten, og et popup-vindu vil bekrefte at en ny algoritme er valgt.
- 3. Klikk OK for å gå tilbake til Pasient Review Siden.

MERK: Hvis en tilpasset scoring-algoritme endres, kan den nye tilpassede scoring-algoritmen brukes retrospektivt på historiske pasienter som er Geri Assess 2.0-aktivert. Hvis pasienter blir slettet, vil ikke den nye algoritmen bli brukt.

# 4. ADMINISTRATOR OPPGAVER

# 4.1. Administrator Brukeradministrasjon

Administratorer har ubegrenset tilgang i Geri Connect & Geri Assess.

MERK: Antall brukere med administratoradgang bør være begrenset for å opprettholde kvalitetskontroll og sikkerhet i et standardisert system.

## 4.1.1. Legge til en ny bruker

MERK: Bare administratorbrukere har tilgang til funksjonaliteten i denne delen.

#### Å legge til en ny bruker:

- 1. Velg Bruker Innstillingene dine fra Bruker Menyen øverst til høyre på en hvilken som helst side i Geri Connect & Geri Assess. Siden Brukeradministrasjon vises.
- 2. Klikk på ikonet Legg til ny bruker  $\overline{Q}$ . Siden Ny Bruker Detaljer vises.
- 3. Angi den nye brukerens navn, e-postadresse, brukernavn og passord etter behov. Merk: Passordet må inneholde mer enn fire tegn.
- 4. Klikk på Lagre-ikonet F for å lagre endringene.

### 4.1.2. Administrere en eksisterende bruker

#### For å redigere og administrere eksisterende brukere:

- 1. Velg Bruker Innstillingene dine fra Bruker Menyen øverst til høyre på en hvilken som helst side i Geri Connect & Geri Assess. Siden Brukeradministrasjon vises.
- 2. Klikk for å markere navnet til ønsket bruker.
- 3. Klikk på Redigering Ikon  $\beta$ . Siden redigere Ny bruker detaljer vises.
- 4. Rediger navnet, e-postadressen eller passordet etter behov. MERK: Brukernavnet kan ikke redigeres.
- 5. Klikk på Lagre-ikonet i for å lagre endringene.

## 4.1.3. Deaktivere og aktivere en eksisterende bruker på nytt

#### Å deaktivere en eksisterende bruker:

- 1. Velg Bruker Innstillingene dine fra Bruker Menyen øverst til høyre på en hvilken som helst side i Geri Connect & Geri Assess. Siden Brukeradministrasjon vises.
- 2. Klikk for å markere navnet til ønsket bruker.
- 3. Klikk på Aktiv-bryteren fra aktiv  $\Box$  til inaktiv  $\Box$ . MERK: Brukerdetaljer blir aldri slettet eller fjernet, ettersom alle merknader registreres sammen med brukerinformasjonen.
- 4. Klikk på Lagre-ikonet  $\Box$  for å lagre endringene.

#### Slik aktiverer du en eksisterende bruker på nytt:

- 1. Velg Bruker Innstillingene dine fra Bruker Menyen øverst til høyre på en hvilken som helst side i Geri Connect & Geri Assess. Siden Brukeradministrasjon vises
- 2. Klikk for å markere navnet til ønsket bruker du vil reaktivere.
- 3. Klikk på Aktiv-bryteren fra inaktiv  $\Box$  til aktiv  $\Box$ .
- 4. Klikk på Lagre-ikonet i for å lagre endringene

#### 4.1.4. Tilordne og deaktivere en administrator

#### Slik tildeler du administratorfunksjoner til en bruker:

- 1. Velg Bruker Innstillingene dine fra Bruker Menyen øverst til høyre på en hvilken som helst side i Geri Connect & Geri Assess. Siden Brukeradministrasjon vises.
- 2. Klikk for å markere navnet til ønsket bruker.
- 3. Klikk på Admin bryteren from inaktiv  $\Box$  til aktiv  $\Box$ .
- 4. Klikk på Lagre-ikonet i for å lagre endringene.

#### For å deaktivere administratorfunksjonene til en bruker:

- 1. Velg Bruker Innstillingene dine fra Bruker Menyen øverst til høyre på en hvilken som helst side i Geri Connect & Geri Assess. Siden Brukeradministrasjon vises.
- 2. Klikk for å markere navnet til ønsket bruker.
- 3. Klikk på Admin-bryteren fra aktiv **inaktiv and altidiste and the state** .
- 4. Klikk på Lagre-ikonet i for å lagre endringene.

MERK: Brukere med administrasjonsrettigheter kan ikke deaktivere sine egne brukerkontoer eller fjerne sine egne administratorrettigheter (dette må utføres av en annen bruker med administratorrettigheter). Dette sikrer at minst en administrator til enhver tid vil bli definert i Geri Connect & Geri Assess.

#### 4.1.5. Kobler til Geri Inkubatorer for Geri Connect & Geri Assess

Etter installasjon av en autorisert servicetekniker vises instrumentnavnet som Ny inkubator. Alle kamre vises som inaktive, og tilkoblingsstatus vises som "... Venter på tilkobling av administratorbruker."

MERK: For å endre instrumentnavnet, se "4.8. Inkubator Informasjon (Inkludert Instrument Navn)" på side 26 i QFRM422 Geri/Geri+ User Manual.

#### Slik aktiverer du tilkobling av Geri Inkubator:

- 1. Velg Geri Status Hub fra brukermenylisten øverst til høyre på en hvilken som helst side i Geri Connect & Geri Assess. Geri Status Hub-siden vises.
- 2. I Enabled-kolonnen endrer du Enabled-bryteren til På-posisjon **...**

Geri Connect og Geri Assess vil begynne å kommunisere med Geri inkubator og synkronisere data.

MERK: Etter synkronisering vil dataene som presenteres i Geri instrumentrad i Geri Status Hub endres for å gjenspeile den siste tilgjengelige instrumentstatusen.

# 4.2. Skåre Konfigurasjon i Geri Assess 1.0

Geri Assess 1.0 er et subjektivt, brukerdefinert scoringsystem basert på manuell kommentar av hendelser og observasjoner av embryoutvikling under avspilling av tidsforløpvideoer. Basert på skåre som er tildelt hver hendelse og observasjon, produserer systemet en skåre sum som rangerer pasientens embryoer. Denne skåren er den maksimale Hendelser, pluss den akkumulerte summen av alle definerte observasjoner (observasjoner inkluderer revers spaltning i kapittel 2).

Dermed er skåren for Geri Assess 1.0 = maksimum av hendelsene + Summen av observasjonene.

Geri Assess 1.0-programvaren har som standard alle vektingene av hendelses- og observasjonskåre satt til null ("0"). Bare administratorer er i stand til å justere skåre vektene for hver hendelse og observasjon for å gjenspeile laboratoriets spesifikke og individuelle protokoller. Eventuelle endringer i skåre vektene gjenspeiles på tvers av alle nåværende og historiske pasienter, inkludert eventuelle merknader som allerede er fullført. Brukere vil se endrede score på embryoer som allerede er kommentert som et resultat av å justere skåre vektene.

- Hendelser er milepæler i utviklingen av et embryo. Hver Hendelse bør ha en positiv skåre. Hver hendelsesskåre er en absolutt påløpt sum av alle hendelser frem til det utviklingspunktet. For eksempel: hvis et tidlig sceneutviklingspunkt (*e.g.* 2PN) Hendelse score er satt til 20, deretter er et etterfølgende sceneutviklings (*e.g.* 4-celle) Hendelses score satt til 25. I dette eksemplet vil poengsummen bare ta hensyn til den siste utviklingshendelsen (*e.g.* 4-celle) og skåren er 25. Skåringssytemet legger ikke de to positive skårene sammen.
- Nøkkelhendelser er Hendelser representerer viktige milepæler i embryo utviklingen. Disse er representert på tidslinjelinjen med sitt eget representantikon. Nøkkelhendelser kan ikke deaktiveres på skåring konfigurasjonssiden og representerer også kommentarene som automatisk kommenteres i Geri Assess 2.0.

Omvendt spaltning til 2-celle er en automatisert kommentar som blir gjenkjent av Geri Assess 2.0 og har derfor et ikon som ikke kan deaktiveres, og det kan bare plasseres på tidslinjen en gang. Imidlertid betraktes det som en negativ observasjon, og vil dermed ha en negativ poengsum og bidra til summen av observasjonene.

- Observasjoner er bemerkelsesverdige abnormiteter som er kjent for å påvirke kvaliteten på et embryo (og sannsynligheten for en levedyktig graviditet). Hver observasjon vil ha en positiv eller negativ poengsum, basert på laboratoriets spesifikke og individuelle protokoller. Flere merknader av samme observasjon (*f.eks.* fragmentering) kan lages i et utviklingskapittel og resultatene blir samlet. For eksempel: hvis en observasjon har en poengsum på -5 og observasjonen ble kommentert to ganger, vil poengsummen ta hensyn til en poengsum på -10 for å oppveie de positive hendelse skårene.
- Utvikling Kapitlene representer ulike stadier av et embryos utvikling. Geri Assess lister opp seks utviklingskapitler (og bare de relevante begivenhetene og observasjonene basert på embryoets utvikling hittil vises mens de kommenterer i Geri Assess). Skårene for den samme observasjonen kan være forskjellige i forskjellige utviklingskapitler. Administratorer kan redigere navnene på Utviklings Kapittelet i skåringskonfigurasjonen siden i henhold til laboratoriets spesifikke og individuelle protokoller.

# BRUKERHÅNDBOK FOR GERI CONNECT OG GERI ASSESS

## 4.2.1. Administrere Skåre Konfigurering Side

For å få adgang til Skåre Konfigurering Side: Velg Skåre Konfigurering fra brukermenyen øverst til høyre på en hvilken som helst side i Geri Connect & Geri Assess. Skåre Konfigurering Siden vises.

For å vise hendelser og observasjoner av et spesifikt utviklingskapittel: Klikk på ned pilen i høyre ende av hver Utvikling kapittel rekke for å utvide Utviklings Kapittelet.

En liste over alle hendelser og observasjoner i Utviklings Kapittelet vises.

Slik skjuler du hendelser og observasjoner av et spesifikt Utviklings Kapittel: Klikk på pil opp i høyre ende av hver utviklingkapittelrekke for å skjule utviklingskapittelet.

Eller

Klikk på ned pilen i høyre ende av en annen Utviklings Kapittel for å skjule den forrige og utvide den valgte.

#### Slik redigerer du et Utviklings Kapittel navn:

- 1. Klikk på ned pilen i høyre ende av hver utviklingkapittelrekke for å utvide utviklingskapittelet.
- 2. Klikk på navnet på utviklingskapittelet for å vise Rediger-ikonet ............
- 3. Klikk på Rediger-ikonet  $\beta$  til høyre for navnet på Utviklings Kapittelet, Redigerikonet vil endre seg til en hvit bakgrunn. Rediger navnet på Utviklings Kapittelet etter behov.
- 4. Klikk på Lagre-ikonet i for å lagre endringene. Et popup-vindu vil be om å bekrefte endringene, da det kan endre de endelige resultatene av eksisterende resultater. Et annet popup-vindu vil bekrefte at endringen var vellykket. Klikk på Fortsett for å gå tilbake til scorekonfigurasjon siden.

MERK: et redigerings ikon  $\ell$  vises i overskriften for utviklingskapittel til alle endringene er lagret.

#### Slik redigerer du navnet og skåren til en hendelse og/eller observasjon:

- 1. Klikk for å velge ønsket hendelses/observasjons rad.
- 2. Klikk på Rediger-ikonet  $\beta$  til venstre for navnet på hendelsen / observasjonen, endres ikonet Rediger til en hvit bakgrunn.
- 3. Skriv inn det nye navnet og skåren ved hjelp av tastaturet (eller pil ikonene for å justere skåren).
- 4. Klikk på Lagre-ikonet i for å lagre endringene. Et popup-vindu vil be om å bekrefte endringene, da det kan endre de endelige resultatene av eksisterende resultater. Et annet popup-vindu vil bekrefte at endringen var vellykket. Klikk på Fortsett for å gå tilbake til scorekonfigurasjon siden.

#### Slik deaktiverer du en hendelse og / eller observasjon:

- 1. Finn ønsket hendelse / observasjon, og klikk på Aktivert-bryteren fra aktiv nil inaktiv $\Gamma$
- 2. Klikk på Lagre-ikonet i for å lagre endringene. Et popup-vindu vil be om å bekrefte endringene, da det kan endre de endelige resultatene av eksisterende resultater. Et annet popup-vindu vil bekrefte at endringen var vellykket. Klikk på Fortsett for å gå tilbake til scorekonfigurasjon siden.

#### Slik aktiverer du en deaktivert hendelse og / eller observasjon:

- 1. Finn ønsket hendelse / observasjon, og klikk på Aktivert-bryteren fra inaktiv **til** til aktiv  $\blacksquare$ .
- 2. Klikk på Lagre-ikonet  $\Box$  for å lagre endringene. Et popup-vindu vil be om å bekrefte endringene, da det kan endre de endelige resultatene av eksisterende resultater. Et annet popup-vindu vil bekrefte at endringen var vellykket. Klikk på Fortsett for å gå tilbake til scorekonfigurasjon siden.

#### Slik aktiverer du en ny hendelse og/eller observasjon:

- 1. Klikk på ned pilen i høyre ende av hver utviklingkapittelrekke for å utvide utviklingskapittelet.
- 2. Klikk på Legg til-ikonet + til høyre for navnet på Utviklingskapittelet.
- 3. Velg oppføringstype (Hendelse eller Observasjon) fra pop-up menyen.

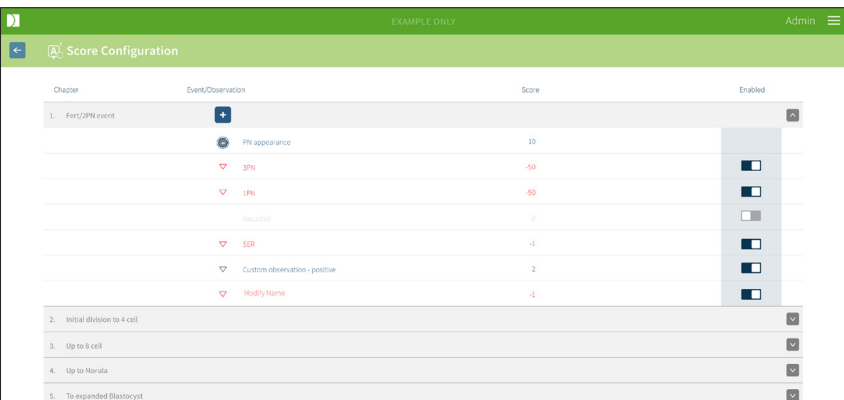

- 4. Skriv inn navnet og skåren i de aktuelle feltene, om nødvendig.
- 5. Klikk på Lagre-ikonet  $\Box$  for å lagre endringene. Et popup-vindu vil be om å bekrefte endringene, da det kan endre de endelige resultatene av eksisterende resultater. Et annet popup-vindu vil bekrefte at endringen var vellykket. Klikk på Fortsett for å gå tilbake til scorekonfigurasjon siden.

MERK: nyopprettede hendelser og / eller observasjoner vises på slutten av utviklingskapitlets liste over hendelser / observasjoner.

# BRUKERHÅNDBOK FOR GERI CONNECT OG GERI ASSESS

## For å forkaste endringer som er gjort i utviklingskapitler, hendelser og observasjoner:

- 1. Klikk på Forkast ikon  $\overline{m}$ .
- 2. Følg instruksjonene i popup-vinduet for å forkaste eller avbryte.

MERK: Hendelser og observasjoner kan ikke slettes fra Score Konfigurering Side, de kan bare deaktiveres.

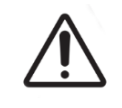

### ADVARSEL:

Endringer i skåre konfigurasjonen vil automatisk gjelde for alle økter som er tilgjengelige i Geri Connect & Geri Assess.

# 4.3. PDF Maler

Bare administratorer kan se PDF-malene og bildefilene gjennom PDF-mal siden. PDF-maler inneholder pasientrapportsmal filen og bildefiler.

Maler for pasientrapporter har tre elementer som kan tilpasses for hver klinikk:

- Klinikk navn
- Klinikk adresse
- Klinikk logo
- I tillegg kan overskrifter i rapporten oppdateres for å forenkle språklige eller regionale endringer som kreves av klinikken

For å få adgang til PDF Mal Side: Velg PDF-maler fra brukermenyen øverst til høyre på en hvilken som helst side i Geri Connect & Geri Assess.

PDF Mal Side vil vises.

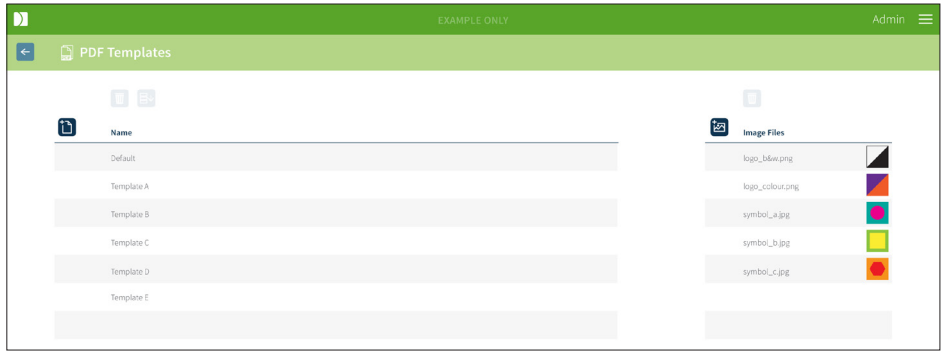

MERK: Serviceteknikere kan inkludere laboratorie spesifikk informasjon i pasientrapporten, inkludert klinikknavn, adresse og logo.

Å laste ned en eksisterende PDF Mal: Velg malen fra listen til venstre og klikk på nedlastingsikonet  $\mathbf{\Xi}\mathbf{\Psi}$ .

Nedlastingsfilprosessen starter i Chrome-nettleseren.

#### For å tilpasse en mal med klinikkspesifikke elementer:

- 1. Last ned PDF-malfilen for pasientrapport.html (se ovenfor).
- 2. Bruk et tekstredigeringsprogram (for eksempel Notepad) for å åpne den nedlastede pasientrapporten.html-filen.
- 3. Søk etter geri.png i filen og erstatt den med det nøyaktige filnavnet til klinikkens logobilde.
- 4. Søk etter class="headerTable" slik at følgende detaljer kan oppdateres:
	- a. Endre verdien på klinikknavnet fra "IVF Clinic" til klinikkens navn.
	- b. Endre verdien på klinikkadressen fra "321 Kent St. Sydney NSW 2000" til klinikkens adresse.

# BRUKERHÅNDBOK FOR GERI CONNECT OG GERI ASSESS

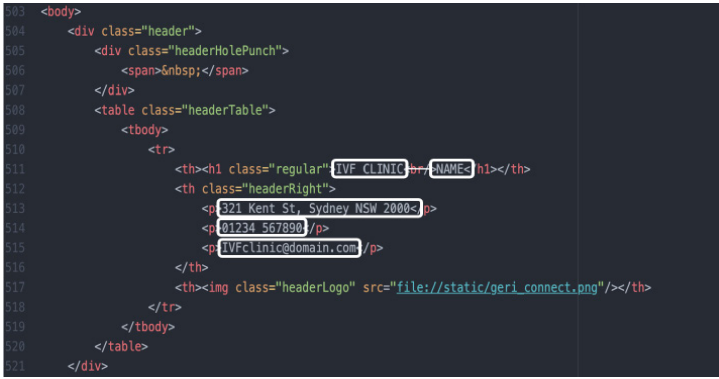

- 5. Lagre den modifiserte PDF-malen med et nytt filnavn (i HTML-format). Filnavnet vil bli brukt til å identifisere PDF-malen i Eksportmeny på Pasient Review Siden. For eksempel, hvis malen heter "pasient.html", vil PDF-mal alternativet i Eksportmenyen bli kalt "pasient".
- 6. Klikk på ikonet Last opp mal i og velg den nyopprettede PDF-malfilen fra fil dialogboksen for å laste opp den nyopprettede malfilen til Geri Connect & Geri Assess.
- 7. Klikk på Fortsett-ikonet  $\checkmark$  når filen er lastet opp. Slik legger du til en ny PDF-mal: Klikk på ikonet Legg til en ny PDF-mal 1 og last opp en ny HTML-mal fil. Når den nye filen er lastet opp, vises den i PDF-mal listen.

For å legge til en ny bildefil: Klikk på ikonet Legg til en ny bildefil  $\mathbb{Z}$  og last opp en ny bildefil fra disken. Når den nye filen er lastet opp, vises den i bildefil listen.

#### Slik sletter du en eksisterende PDF-mal eller bildefil:

- 1. Velg mal / bildefil fra den aktuelle listen.
- 2. Klikk på Forkast-ikonet  $\overline{w}$  og følg instruksjonene for å slette bekreftelsedialogen.

MERK: Når den er slettet, vises ikke malen eller bildefilen lenger i listen.

For ytterligere informasjon om redigering av PDF-maler, se QRTM126 Geri Connect, Tilpasning av PDF-rapportmal.

# 4.4. GERI Connect & GERI ASSESS Innstillinger-faner

## 4.4.1. Kontoinnstillinger

#### Slik får du tilgang til siden med kontoinnstillinger:

- 1. Velg innstillingene fra brukermenyen øverst til høyre på en hvilken som helst side i Geri Connect & Geri Assess. Kategorien Eksterne tjenester vises som standard.
- 2. Klikk på fanen Kontoinnstillinger for å vise informasjon om lisenser for Geri Assess 2.0 eller Feva™

MERK: For mer informasjon om lisenser, se "4.5. Lisensiering" på side 45.

MERK: Geri 6.2 og Geri Connect og Geri Assess 2.2 er ikke kompatible med Eeva™. Geriøkosystemet krever at Geri+ kjører Geri 6.01-programvare og Geri Connect og Geri Assess v2.0 for å opprettholde kompatibilitet med Eeva™ v3.1.

MERK: Eeva™-diagnostikktesten er ikke tilgjengelig i alle markeder.

### 4.4.2. Systeminnstillinger

#### For adgang til System Innstillingsfanen:

- 1. Velg innstillingene fra brukermenyen øverst til høyre på en hvilken som helst side i Geri Connect & Geri Assess. Kategorien Eksterne tjenester vises som standard.
- 2. Klikk på kategorien Systeminnstillinger for å velge et annet språk. Engelsk er vist som standard.
- 3. Klikk på rullegardinmenyen for å velge:
	- a. Engelsk
	- b. Kinesisk
	- c. Japansk
- 4. Når språket er endret, vil brukergrensesnittet beholde det nylig valgte språket til det endres.

MERK: Når brukergrensesnittets språk er endret, blir endringen umiddelbart brukt for alle brukere

#### 4.4.3. Eksterne Tjenester

Fanen Eksterne tjenester viser tilkoblingsstatus for eksterne tjenester som Geri Assess 2.0, Eeva™ og Qbox. Denne kategorien er der den spesifikke tjenesten er aktivert og en IPadresse tildelt.

Slik får du tilgang til kategorien Eksterne tjenester: Velg innstillingene fra brukermenyen øverst til høyre på en hvilken som helst side i Geri Connect & Geri Assess. Kategorien Eksterne tjenester vises som standard.

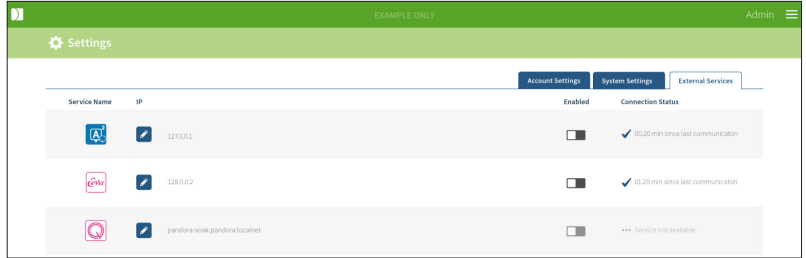

# 4.5. Lisensiering

Hver installasjon av Geri Connect & Geri Assess vil inkludere basisfunksjonaliteten til Geri Assess 1.0 som gjør det mulig for brukeren å kommentere embryo utviklingen manuelt og ved å bruke Score Konfigurering Side, tildele en brukerdefinert score til de utviklende embryoene. (Se "3.4.2. Geri Assess 1.0 – Manuell kommentering av hendelser og observasjoner" på side 27 og "4.2. Skåre Konfigurasjon i Geri Assess 1.0" på side 38).

Brukere vil også ha muligheten til å kjøpe lisenser for Premium-innhold, som aktiveres og konsumeres på en betaling per syklus. Premium-pakkefunksjonaliteten vil være synlig, men deaktivert når den ikke er i bruk. Denne pakken inkluderer Geri Assess 2.0, samt egendefinerte brukerdefinerte scoringsalgoritmer. (Se "3.4.3. Geri Assess 2.0 – Automatisk kommentering av Hendelser & Observasjoner" på side 29 og "3.5. Egendefinert Skåringsalgoritme" på side 33).

MERK: Bare administratorer kan gjøre endringer i lisensiering i Geri Connect & Geri Assess.

Én lisens forbrukes per økt. Dette muliggjør resultater for alle 16 brønner og regenerering av resultater etter behov

#### Slik får du tilgang til lisenssiden:

- 1. Velg lisenser fra brukermenyen øverst til høyre på en hvilken som helst side i Geri Connect & Geri Assess.
- 2. Lisenssiden vises og gir informasjon om antall gjenværende lisenser, kontonummer og serienummer på Geri Connect & Geri Assess-serveren, samt lisens historikken.

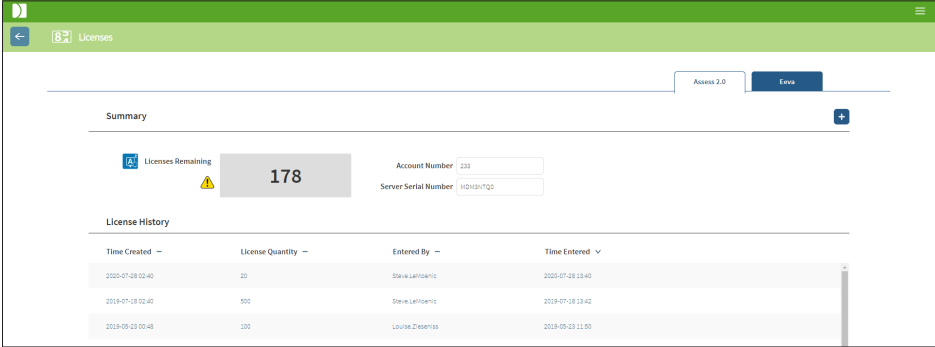

#### 4.5.1. Geri Assess 2.0 og algoritmer for tilpasset skåring

#### Å legge til nye lisenser:

- 1. Velg lisenser fra brukermenyen øverst til høyre på en hvilken som helst side i Geri Connect & Geri Assess. Lisens Side vises.
- 2. Velg fanen Assess 2.0.
- 3. Klikk på Legg til-ikonet + øverst til høyre på siden. Et pop-up vindu vises.
- 4. Lim inn den 295-sifrede lisensnøkkelen i popup-vinduet fra e-posten som ble sendt. MERK: sørg for at lisensnøkkelen gjelder det samme kontonummeret og serverens serienummer som vises.

5. Klikk på Lagre-ikonet i for å legge til Assess 2.0-lisensene til Geri Connect & Geri Assess-serveren. Et popup-vindu vises for å bekrefte at lisensene ble lagt til. Antall gjenværende lisenser og lisenslogg vil gjenspeile de nylig tilføyde lisensene.

## 4.5.2. Eeva™-diagnostikktest

#### Å legge til nye lisenser:

- 1. Velg lisenser fra brukermenyen øverst til høyre på en hvilken som helst side i Geri Connect & Geri Assess. Lisens Side vises.
- 2. Velg fanen Eeva™.
- 3. Klikk på Legg til-ikonet + øverst til høyre på siden. Et pop-up vindu vises.
- 4. Lim inn lisensnøkkelen i popup-vinduet fra e-posten som ble sendt. MERK: sørg for at lisensnøkkelen gjelder det samme kontonummeret og serverens serienummer som vises.
- 5. Klikk på Lagre-ikonet il for å legge til Eeva™-lisensene til Geri Connect & Geri Assess-serveren. Et popup-vindu vises for å bekrefte at lisensene ble lagt til. Antall gjenværende lisenser og lisenslogg vil gjenspeile de nylig tilføyde lisensene.

MERK: Geri 6.2 og Geri Connect og Geri Assess 2.2 er ikke kompatible med Eeva™. Geriøkosystemet krever at Geri+ kjører Geri 6.01-programvare og Geri Connect og Geri Assess v2.0 for å opprettholde kompatibilitet med Eeva™ v3.1.

MERK: Eeva™-diagnostikktesten er ikke tilgjengelig i alle markeder.

#### 4.5.3. Angi en advarselgrense for gjenværende lisens

For å sikre at lisenser alltid er tilgjengelige, kan en rest lisens grense angis i kontoinnstillingene.

#### Slik angir du en advarselgrense for gjenværende lisens:

MERK: bare administratorbrukere har tilgang til denne funksjonaliteten.

- 1. Velg Innstillingene fra Bruke Menyen øverst til høyre på en hvilken som helst side i Geri Connect & Geri Assess. Innstillingssiden vises og er som standard fanen Eksterne tjenester.
- 2. Klikk på fanen Kontoinnstillinger.
- 3. Velg en passende grense fra den gjenværende lisensadvarselgrensen for enten Assess 2.0 eller Eeva™.
- 4. Når antallet gjenværende lisenser når den angitte grensen, vises en gul advarsel (!) på lisenssiden, og et gult banner vises øverst i fanene til pasientlisten.

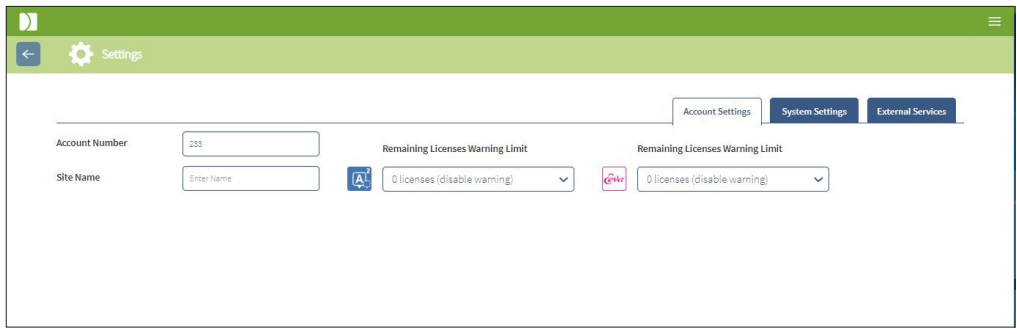

MERK: Geri 6.2 og Geri Connect og Geri Assess 2.2 er ikke kompatible med Eeva™. Geriøkosystemet krever at Geri+ kjører Geri 6.01-programvare og Geri Connect og Geri Assess v2.0 for å opprettholde kompatibilitet med Eeva™ v3.1.

MERK: Eeva™-diagnostikktesten er ikke tilgjengelig i alle markeder.

# 5. LAB IT-INSTRUKSJONER

MERK: Disse instruksjonene gjelder bare personalet på lab-IT-avdelingen.

Denne delen spesifiserer Geri Connect & Geri Assess installasjons- og vedlikeholdsprosedyrer som skal utføres av Lab IT-avdelingens personell. De angitte prosedyrene påvirkes av hvert laboratoriums private og tilpassede IT-krav. Som et resultat er det Labs IT-avdeling som har ansvaret for å følge de spesifiserte prosedyrene.

# 5.1. Teknisk oversikt

Denne seksjonen vil gi en oversikt over Geri Connect & Geri Assess tekniske komponenter og infrastruktur. Maskinvare- og programvareversjonene beskrevet i denne delen er standard Geri Connect & Geri Assess-komponenter. Ethvert avvik fra de angitte standardversjonene bør godkjennes av Genea Biomedx og registreres i Geri Connect vedlikeholdslogger.

### 5.1.1. Maskinvare

Standard maskinvareplattform for Geri Connect og Geri Assess-server er basert på "Dell PowerEdge T440-server". Serveren består av følgende hovedkomponenter:

- CPU: Intel Xeon 3106 (Minimum 1.7 GHz)
- RAM: 32GB RDIMM
- RAID: RAID 10
- Network Controller: 2 x 1 GB Ethernet NICs
- Fjern overvåking: En dedikert port for iDRAC (integrert Dell Remote Access Controller) med iDRAC versjon 9
- Virtualisering: VMware ESXi 6.7 (kreves for å kjøre Geri Connect virtuell maskin) Geri Connect

Full server spesifikasjon er tilgjengelig på forespørsel fra Genea Biomedx.

## 5.1.2. Lagring & Virtualisering

Geri Connect & Geri Assess virtuell maskin er konfigurert til å inneholde to virtuelle disker. Diskene reflekteres som to partisjoner i operativsystemet for virtuell maskin. Geri Connect & Geri Assess virtuelle maskin er konfigurert til å bruke alt tilgjengelig fysisk server minne og prosesseringsressurser for CPUer. Ingen andre virtuelle maskiner skal distribueres på verts serveren. Nåværende standardkonfigurasjon på 5,3 TB lagring tildelt videofiler og DBpartisjon anslås å gi fire års lagring for tre Geri-inkubatorer i full bruk, forutsatt 10 mikrobrønner (av maksimalt 16 mikrobrønner) og 11 z-stabler , med økter redusert til kun å inneholde den sentrale z-stack-videoen etter tre måneder. Følgende oppsett presenterer Geri Connect & Geri Assess virtualiseringslag:

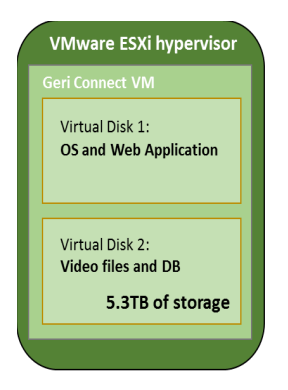

## 5.1.3. Programvare

Alle programvarekomponentene til Geri Connect og Geri Assess distribueres som et enkelt bilde på en virtuell maskin som kjører på VMware ESXi. Følgende avsnitt spesifiserer hovedkomponentene til Geri Connect & Geri Assess-programvaren som leveres som en del av distribusjonsbildet:

- Operativsystem: Linux Debian 'Jessie' 8.2
- Database: PostgreSQL Server 9.4
- HTTP Server: Nginx
- Rammeverk for klientapplikasjon: Web2Py

Tilgang til de spesifiserte komponentene og Geri Connect & Geri Assess-server filsystemet er begrenset til Genea Biomedx serviceingeniører.

# 5.1.4. Nettverk Layout

Geri Connect & Geri Assess-nettverksoppsettet består av to segregerte nettverk:

• Geri Instruments Nettverk: Dette nettverket gir tilkobling mellom Geri-instrumenter og Geri Connect & Geri Assess og er helt løsrevet fra hoved laboratorie nettverket. De eneste enhetene som har lov til å bruke dette nettverket, er Geri-instrumenter og Geri Connect & Geri Assess-serveren. Genea Biomedx supportingeniør har lov til å koble en bærbar datamaskin til dette nettverket for Geri Connect & Geri Assess vedlikeholdsformål. The Geri instruments nettverk bruker 10.100.22.x IP mask.

MERK: Oppsett av Geri-instrumentnettverket er under ansvar for IT-avdelingen i Lab og må fullføres før installasjonen av Geri Connect & Geri Assess.

Lab Nettverk: Dette nettverket brukes av Geri Connect & Geri Assess sluttbrukere for hverdagsarbeid (vanligvis vil dette være det eksisterende lab nettverket).

#### MERK:

- Av personvern- og sikkerhetsmessige grunner bør Geri Connect & Geri Assessserveren være den eneste maskinen som er koblet til både Geri-instrumentnettverket og lab nettverket.
- For informasjon om Eeva™-serviceoppsett og krav, se Eeva™-servicedokumentasjon.

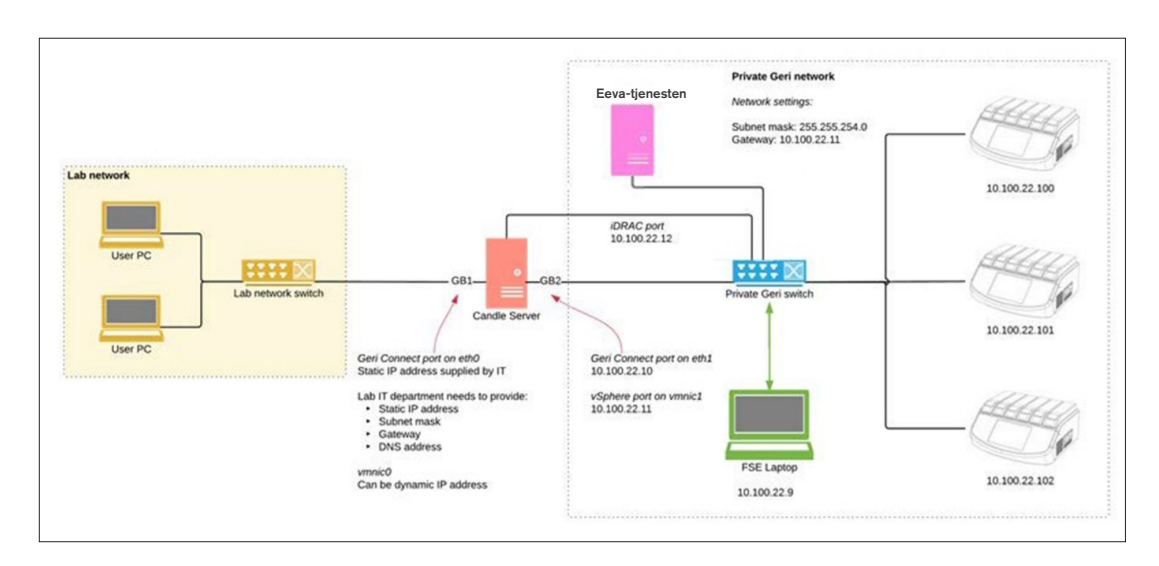

The Geri Connect & Geri Assess nettverk layout:

# 5.2. Geri Connect& Geri Assess Installasjon Forutsetninger

Følgende avsnitt oppsummerer trinnene som skal utføres av Labs IT-avdelings personell før installasjonen av Geri Connect & Geri Assess av Genea Biomedx servicetekniker. Alle spesifiserte trinn må være fullført før Genea Biomedx servicetekniker ankommer stedet for å utføre installasjonsprosessen. Eventuelle spørsmål, forsinkelser eller inkonsekvenser i de angitte trinnene skal kommuniseres til Genea Biomedx så snart de er identifisert. Eventuelle manglende eller ufullstendige trinn kan føre til installasjons forsinkelser fra Geri Connect & Geri Assess eller kansellering av Geri Connect & Geri Assess-installasjon på forfallsdatoen.

MERK: For informasjon om Eeva™-serviceoppsett og krav, se Eeva™-servicedokumentasjon.

### 5.2.1. Forutsetning 1: Lab Nettverk Set-Up for Geri Connect & Geri Assess

Før installasjonsprosessen Geri Connect & Geri Assess må Labs IT-avdelingspersonell gi Genea Biomedx servicetekniker labkonfigurasjon og en statisk IP-adresse for Geri Connect & Geri Assess-serveren. Følgende ting skal leveres av Lab IT-avdelingen:

- Statisk IP for Geri Connect & Geri Assess-tjenesten
- Lab nettverk subnet mask
- Lab nettverk gateway
- DNS adresse for Geri Connect & Geri Assess service

#### 5.2.2. Forutsetning 2: VMware vSphere Lisens

Som standard er VMware vSphere-virtualiseringsplattformen som er distribuert for å være vert for Geri Connect & Geri Assess-tjenesten konfigurert til å bruke "60 dager" evalueringslisens. Labs IT-avdeling er pålagt å gi Genea Biomedx servicetekniker en erstatning for evalueringslisensen før Geri Connect & Geri Assess-installasjonen. Unnlatelse av å følge dette kravet vil føre til at Geri Connect & Geri Assess-tjenesten legges ned når evaluerings perioden utløper.

• Få en gyldig lisensnøkkel til VMware vSphere

I tilfelle laboratoriet allerede distribuerer andre VMware-verter, kan Lab IT-avdelingen allerede ha en lisens som kan brukes til Geri Connect & Geri Assess-serveren. Hvis ikke, er det to relevante VMware vSphere-lisensalternativer:

• Gratis lisens

eller

• Viktige Lisenser

Hovedårsaken til å kjøpe en kommersiell Essentials-lisens er å muliggjøre bruk av bestemte sikkerhetskopieringsverktøy, som kan stole på funksjoner som Lagring API-er.

Gratis lisensen er tilstrekkelig for daglig bruk av Geri Connect & Geri Assess.

#### Slik skaffer du en gratis lisens for VMware vSphere:

- 1. Registrer en konto på VMWare-nettstedet
	- − https://my.vmware.com/web/vmware/registration
- 2. Besøk https://my.vmware.com/en/web/vmware/evalcenter?p=vsphere-eval og klikk "Register".

Lisensnøkkelen vises i en tabell under "Lisensinformasjon" som vist i figuren nedenfor.

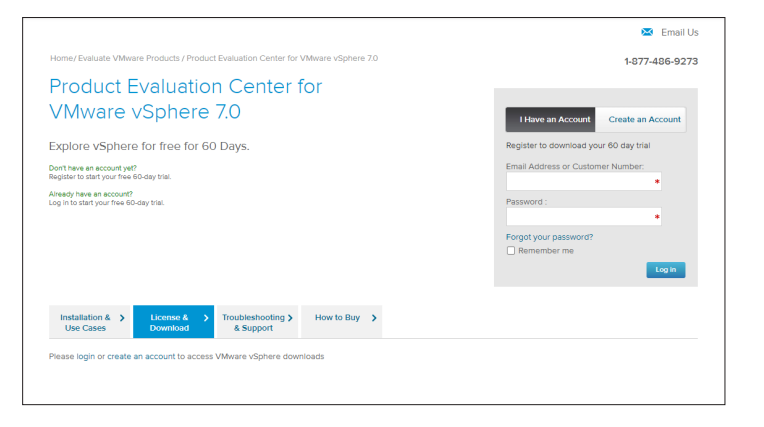

Essentials-lisensen gir tilgang til et bredere utvalg av VMware virtualiseringsstyringsverktøy. For Geri Connect & Geri Assess er hovedårsaken til å kjøpe denne lisensen å få tilgang til sikkerhetskopieringsverktøy, som kan stole på VMware-funksjoner som Lagring API-er.

#### Slik skaffer du en Essentials lisens for VMware vSphere:

- 1. Register en konto på VMware websiden (https://my.vmware.com/web/vmware/ registration).
- 2. Åpne Produkter meny.
- 3. Åpne Data Center & Cloud Infrastructure submenu.
- 4. Klikk på vSphere med Operations Management.

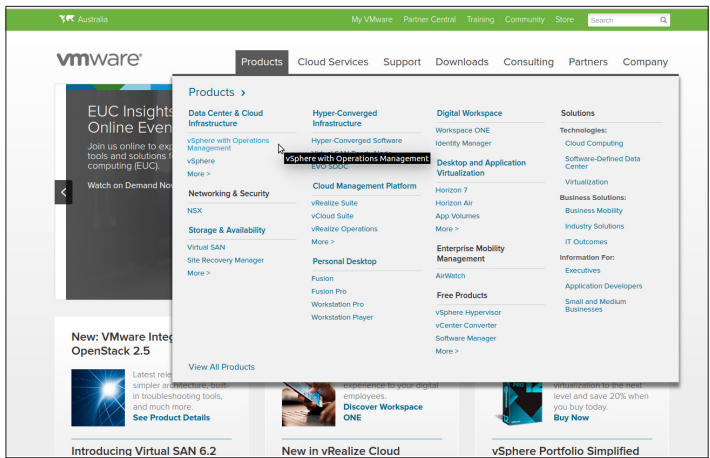

- 5. Klikk på Prissetting.
- 6. Scroll ned til VMware vSphere Essentials Kits og klikk på Kjøp Nå VMware vSphere Essentials Kit.

Slik oppdaterer du en lisensnøkkel (kreves for å oppgradere ESXi 5.5 til ESXi 6.7):

1. Gå til nettstedet (https://kb.vmware.com/s/article/2006974) og følg instruksjonene for den aktuelle lisensen

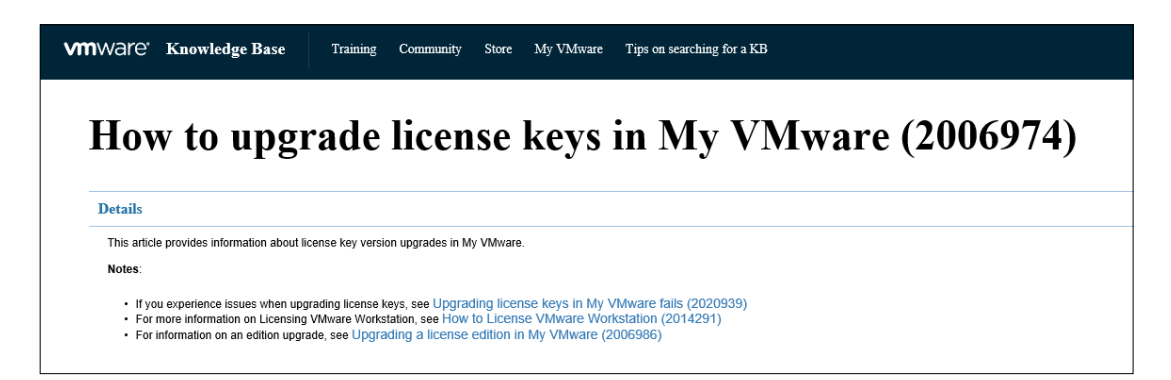

## 5.2.3. Forutsetning 3: Nettverkstilgang til Internet Network Time Protocol (NTP) servere

Som standard er vSphere-verten og Geri Connect & Geri Assess VM konfigurert til å synkronisere tiden sin med offentlige internett-servere levert av planetinnovation.pool.ntp. org. For å støtte dette må Lab IT-avdelingen gi tilgang til adresser på planetinnovation.pool. ntp.org og aktivere NTP-trafikk (UDP-port 123) gjennom brannmuren. Geri-enheter er konfigurert til å motta tidsoppdateringer fra den tilkoblede Geri Connect & Geri Assess VM. Hvis den ikke er koblet til en NTP-server, vil Geri Connect & Geri Assess VM synkronisere tiden sin med vSphere-verten.

- Gi lab-nettverk gateway
- Brannmur tillater utgående UDP-trafikk på port "123"
- Brannmur gir tilgang til planetinnovation.pool.ntp.org adresser

Den nåværende versjonen av Geri Connect & Geri Assess støtter ikke tids servere som er vert på stedet. Kontakt Genea Biomedx hvis dette er nødvendig.

MERK: Se om "5.5.3. Manuell Overvåking & Innstilling Geri Connect & Geri Assess Klokke" på side 58 det ikke kan opprettes forbindelse til planetinnovation.pool.ntp.org offentlige tids servere.

# 5.3. Valgfrie funksjoner og tilpasning

Standardinstallasjon av Geri Connect & Geri Assess leveres med et forhåndsdefinert sett med innstillinger og lisenser. Noen av standard konfigurasjons elementene samsvarer kanskje ikke med nettverks policyene dine. Følgende avsnitt spesifiserer tilgjengelige tilpasningsalternativer for Geri Connect & Geri Assess. Alle seksjoner i dette kapitlet er valgfrie og bør vurderes i henhold til dine spesifikke laboratorie behov.

## 5.3.1. Integrert Dell fjernkontroll

Geri Connect & Geri Assess serverinstallasjon inkluderer Dell maskinvare administrasjonsplattform kalt "integrert Dell Fjernkontroll" (iDRAC). IDRAC-nettgrensesnittet gir en oversikt over statusen til forskjellige Geri Connect-server hardware komponenter. IDRAC-tjenesten kan også konfigureres til å sende varsler og varsler. Se Dells nettsted for mer informasjon om iDRAC-funksjoner.

Genea Biomedx serviceingeniør kan konfigurere iDRAC slik at det er tilgjengelig for laboratorie nettverket på Lab IT-avdelings forespørsel. Når iDRAC er konfigurert, vil legitimasjon til brukergrensesnittet bli gitt til Lab IT-avdelingen av Genea Biomedx serviceingeniør som en del av Server Konfigurasjonsoppføring.

• Be om iDRAC-konfigurasjon fra Genea Biomedx (valgfritt)

## 5.3.2. HTTPS sertifikat

Standardinstallasjon av Geri Connect & Geri Assess er utstyrt med et selvsignert HTTPSsertifikat generert av Genea Biomedx. Hvis laboratoriets sikkerhetspolicy krever et sertifisert HTTPS-sertifikat, eller for å unngå å presentere nettleserens sikkerhetsadvarsel til Geri Connect & Geri Assess-brukere, bør standard selvsignert HTTPS-sertifikat erstattes av Genea Biomedx servicetekniker. Hvis det er nødvendig, bør det sertifiserte HTTPS-sertifikatet og den private nøkkelfilen leveres til Genea Biomedx servicetekniker før installering av Geri Connect & Geri Assess.

Sertifikatet skal være i PEM-format og i en egen fil til den private nøkkelen.

- Kjøp/generer sertifisert HTTPS-sertifikat (valgfritt).
- Gi sertifisert HTTPS-sertifikat og privat nøkkel fil til Genea Biomedx servicetekniker (valgfritt).

Et sertifisert HTTPS-sertifikat kan kjøpes av en anerkjent sertifiseringsmyndighet av Lab ITavdelingen.

Alternativt kan det nye sertifikatet genereres fra Lab IT-avdelingens interne CA. Hvis laboratorie-CA administreres sentralt og distribueres til datamaskiner i nettverket ditt (for eksempel via Active Directory's Group Policy Management), vil Geri Connect & Geri Assessbrukerlesere gjenkjenne sertifikatet som klarert og vil ikke presentere en sikkerhetsadvarsel.

# 5.4. Geri Connect & Geri Assess Installasjon Dag

- Laboratoriets IT-avdeling bør verifisere at alle obligatoriske krav som er oppført i "5.3. Valgfrie funksjoner og tilpasning" på side 55 er oppfylt og tilgjengelig for Genea Biomedx servicetekniker.
- Laboratoriets IT-avdeling bør verifisere at alle relevante valgfrie krav som er oppført i "5.3. Valgfrie funksjoner og tilpasning" på side 55 er oppfylt og tilgjengelig for Genea Biomedx servicetekniker.
- En representant for Lab IT-avdelingen bør være tilgjengelig for å hjelpe Genea Biomedx servicetekniker under installasjonen.
- En laboratorie medarbeider som fyller rollen som Geri Connect & Geri Assessadministrator, må foreta den første validering av Geri Connect & Geri Assessinstallasjonen, mens Genea Biomedx servicetekniker er på stedet og bekrefte vellykket installasjon.
- Serverkonfigurasjon posten må leveres av Genea Biomedx serviceingeniør til Lab ITavdelingen ved vellykket Geri Connect & Geri Assess-installasjon.

# 5.5. Hverdagsvedlikehod

Geri Connect & Geri Assess er en stabil nettjeneste som krever minimal daglig vedlikeholds innsats. Noen vedlikeholdsoppgaver er imidlertid fortsatt påkrevd av Lab IT-avdelingen for å sikre stabil og kontinuerlig service og forhindre tap av data.

## 5.5.1. Overvåking av tilgjengelig lagringsplass

En enkelt Geri-inkubator, som har 6 kamre, kan generere 1 TB data på 14 uker. Ettersom en typisk Geri Connect & Geri Assess-server lagringskapasitet er begrenset til 5,4 TB, er det viktig å jevnlig overvåke tilgjengelig Geri Connect & Geri Assess-lagringsplass. Geri Connect & Geri Assess server lagringsinformasjon presenteres på Geri Connect & Geri Assess Informasjon Side. Se "2.6. Informasjonsside" på side 11 for ytterligere instruksjoner.

Laboratoriets IT-avdeling er ansvarlig for periodisk overvåking av tilgjengelig lagringsplass. Når en definert minimumsgrense for tilgjengelig lagring er nådd, bør laboratorie-IT-avdelingen varsle laboratoriets kliniske personale om å slette ikke-sentrale videoer av historiske pasienter fra fanen Historiske pasienter. Se "3.1.3. Historiske Pasienter" på side 14 for ytterligere instruksjoner.

## 5.5.2. Backup, Restore & Disaster Recovery

Laboratoriets IT-avdeling har ansvaret for å 1) sikkerhetskopiere systemet, 2) teste sikkerhet kopieringsprosedyren for å sikre at sikkerhetskopier kan gjenopprettes og 3) implementere en plan for katastrofe gjenoppretting.

Følgende data bør vurderes av Lab IT-avdelingen når du bygger og utfører planer for sikkerhetskopiering, gjenoppretting og katastrofe gjenoppretting:

- Geri Connect back-up utføres på VM-bildenivå. Delvis sikkerhetskopiering og gjenoppretting av data støttes ikke.
- På grunn av store datamengder kan sikkerhets kopierings- og gjenopprettings prosedyrer være tidkrevende.
- Geri Connect-serveren bruker en RAID 10-konfigurasjon for harddiskene, for å beskytte mot stasjon feil.
- Serveren kjører på vSphere ESXi som hypervisor. Det anbefales å sikkerhetskopiere den virtuelle maskinen Geri Connect & Geri Assess via et vSphere-kompatibelt sikkerhetskopieringsverktøy. Vennligst se "5.2.2. Forutsetning 2: VMware vSphere Lisens" på side 51.
- Andre anbefalte gratis sikkerhet kopiering alternativer er:
	- − Veeam Backup Free fungerer bare med en kommersiell lisensiert (Essentialslisens) VMware vSphere og krever minst 1Gbit nettverk kobling
	- − HP Enterprise VM Explorer
	- − Geri Connect & Geri Assess-serveren kan også legges til i et eksisterende vSphere-basert sikkerhet kopieringsprogram. Slike verktøy gjør at sikkerhetskopien kan fullføres mens serveren kjører og samhandler med sluttbrukere og Geri-instrumenter.
- Nettverksovervåking og varsling av feil anbefales på det sterkeste.
- For katastrofe gjenopprettings formål anbefales det at sikkerhetskopimediene tas offline og flyttes til et sted utenfor stedet for å beskytte mot data korrupsjon og fysisk tap.

## 5.5.3. Manuell Overvåking & Innstilling Geri Connect & Geri Assess Klokke

Hvis tilgang til offentlige tids servere på planetinnovation.pool.ntp.org ikke kan opprettes, må Lab IT-avdelingen manuelt opprettholde riktig tid på vSphere-verten. På grunn av forventet klokkedrift anbefales det å manuelt overvåke og korrigere klokken en gang i måneden.

Hvis vSphere-klokke har mer enn 5 minutters forskjell fra sanntid per måned, anbefales det å overvåke og korrigere klokken oftere.

Følg trinnene nedenfor for å konfigurere klokken manuelt på vSphere-verten:

- 1. Åpne vSphere Client og koble til serveren, som bruker "admin" (se Server Configuration Record levert av Genea Biomedx service ingeniør for passordet).
- 2. Klikk på fanen Konfigurasjon.
- 3. Under "Software", velg "Time Configuration"
- 4. Klikk "Properties…" helt til høyre.
- 5. Angi tiden manuelt i dialogboksen Tidskonfigurasjon.

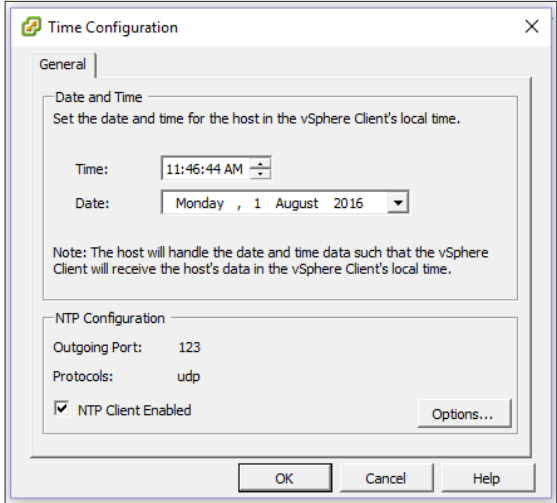

- 6. Klikk OK for å lagre.
- 7. Reboot Geri Connect & Geri Assess VM.

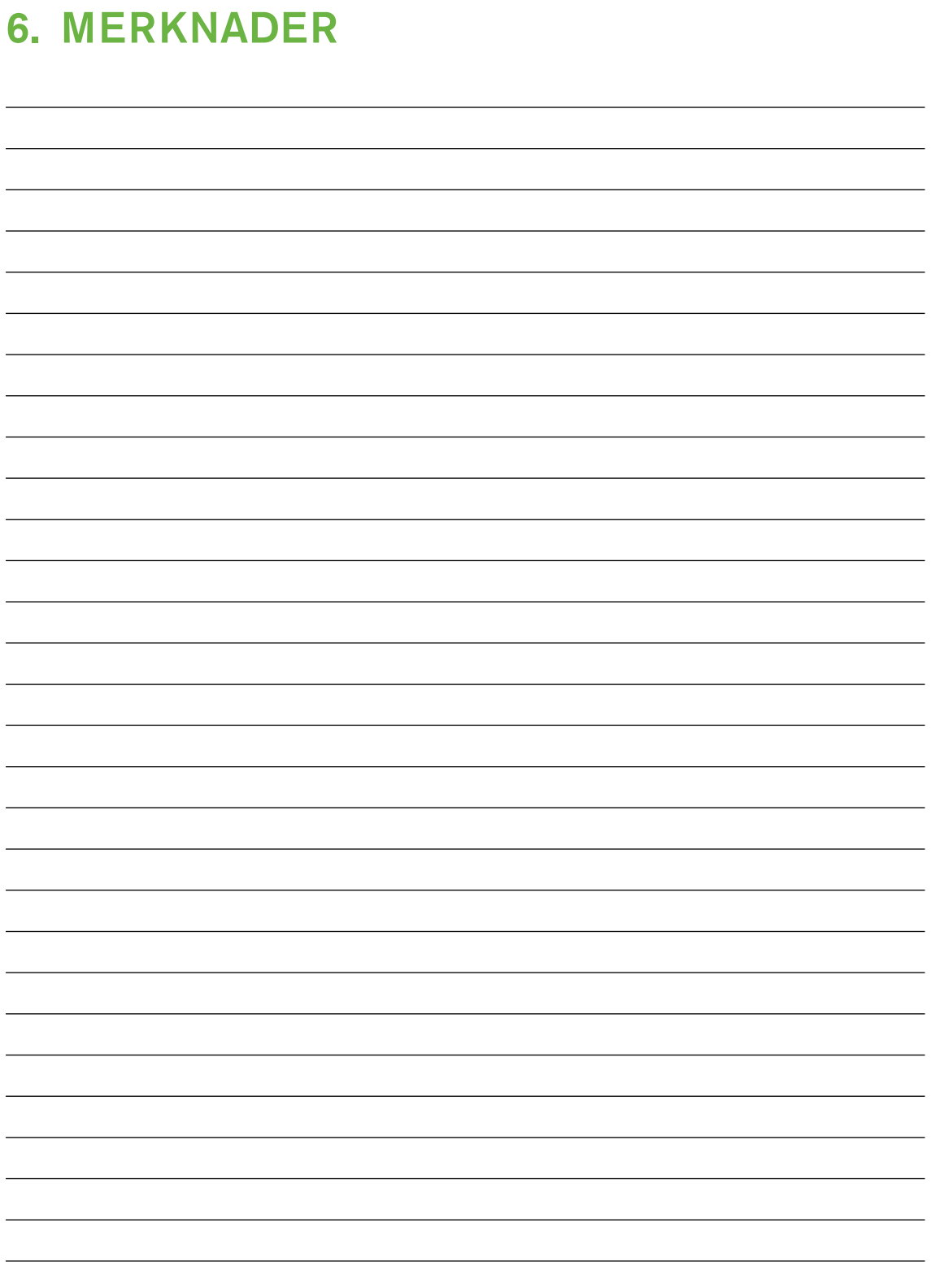

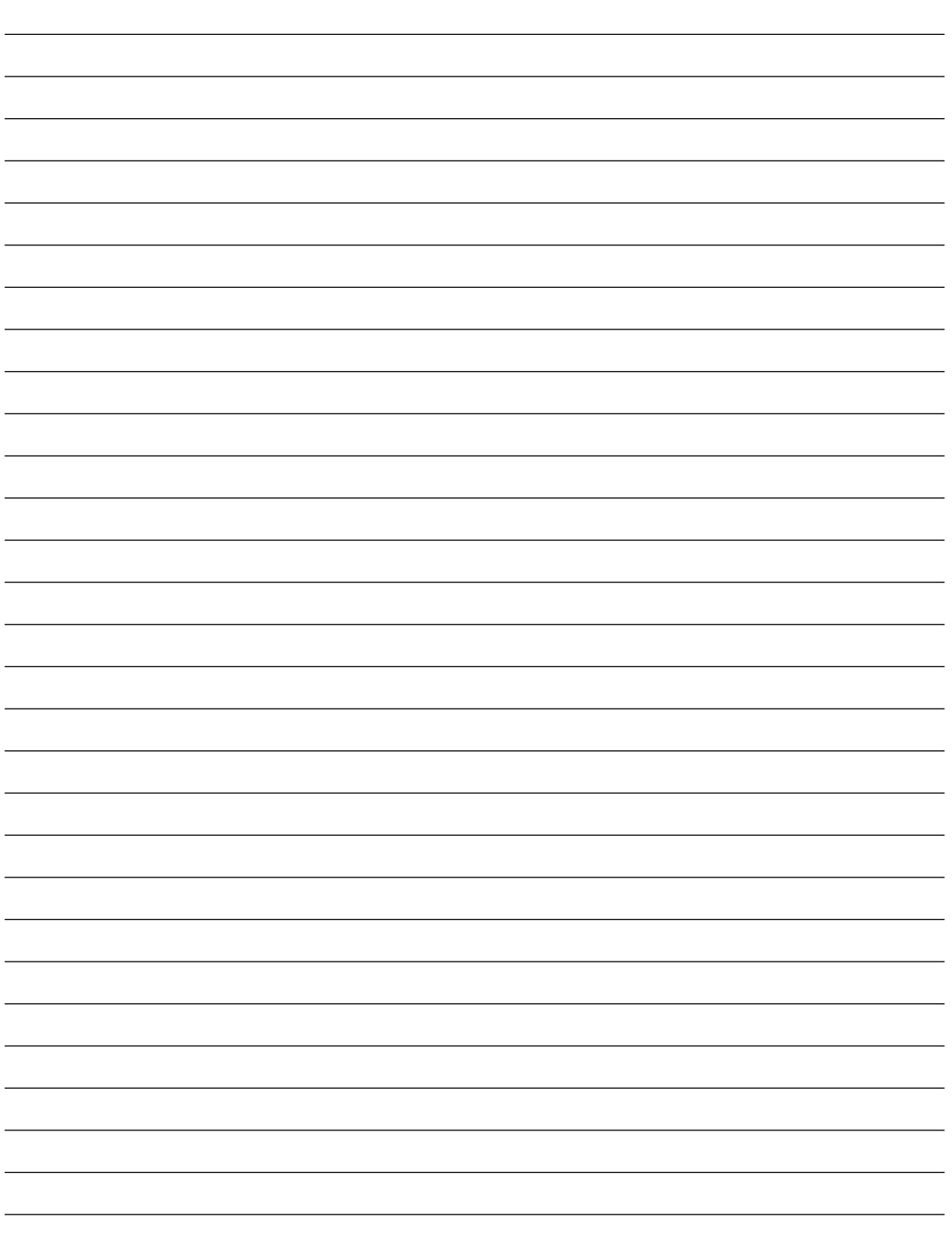

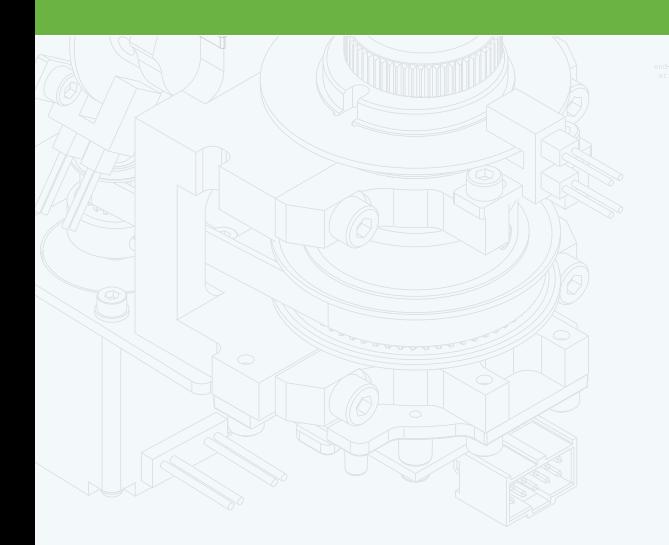

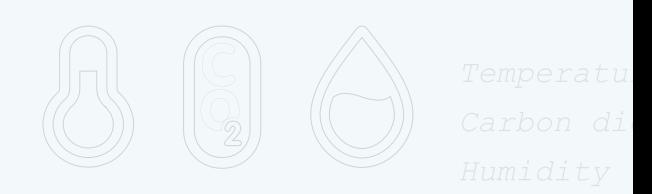

团

 $\frac{1}{\cdot}$ 

 $\Phi$ 

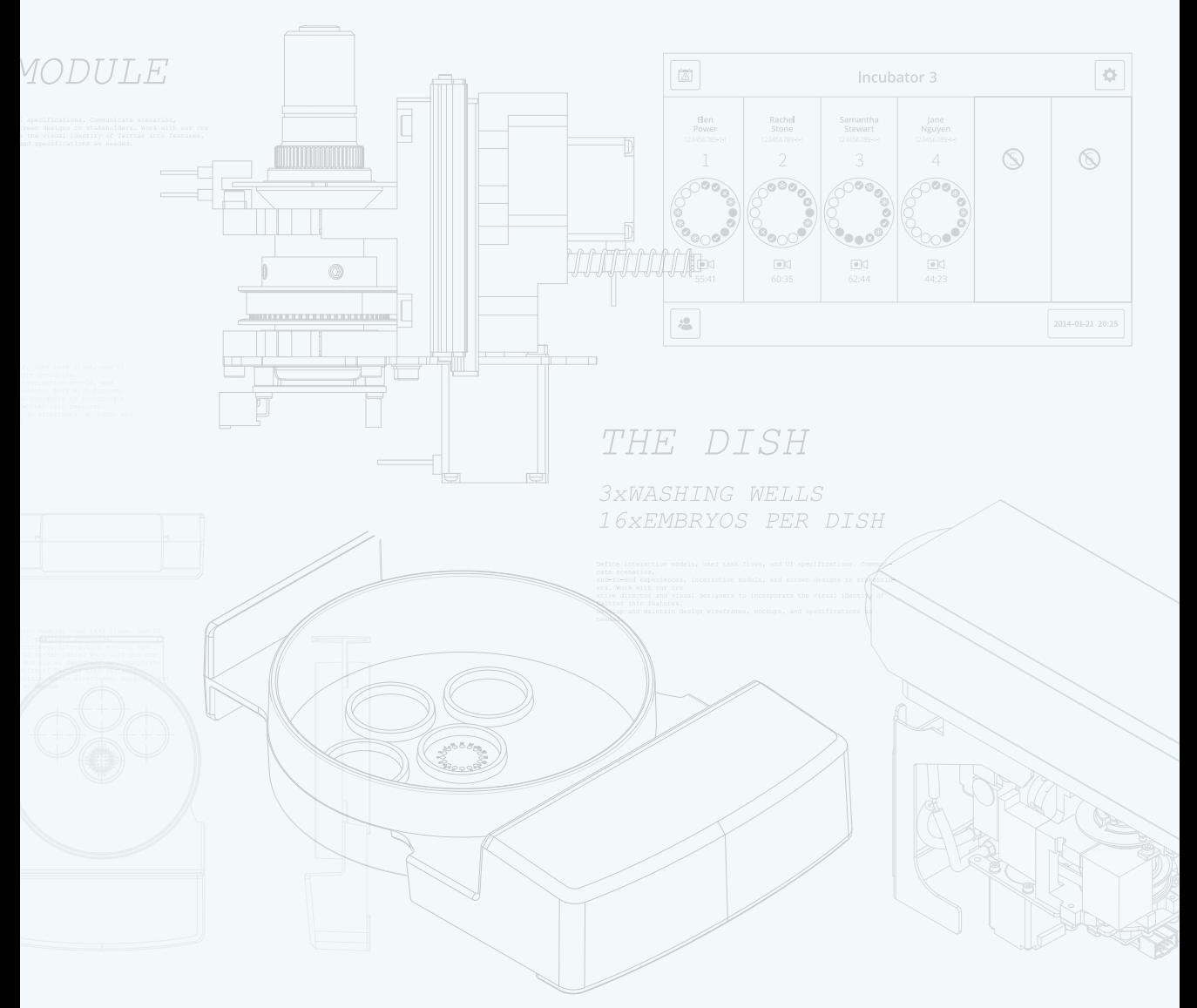

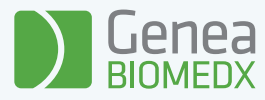

# QIFU-GERI-NO-2-02